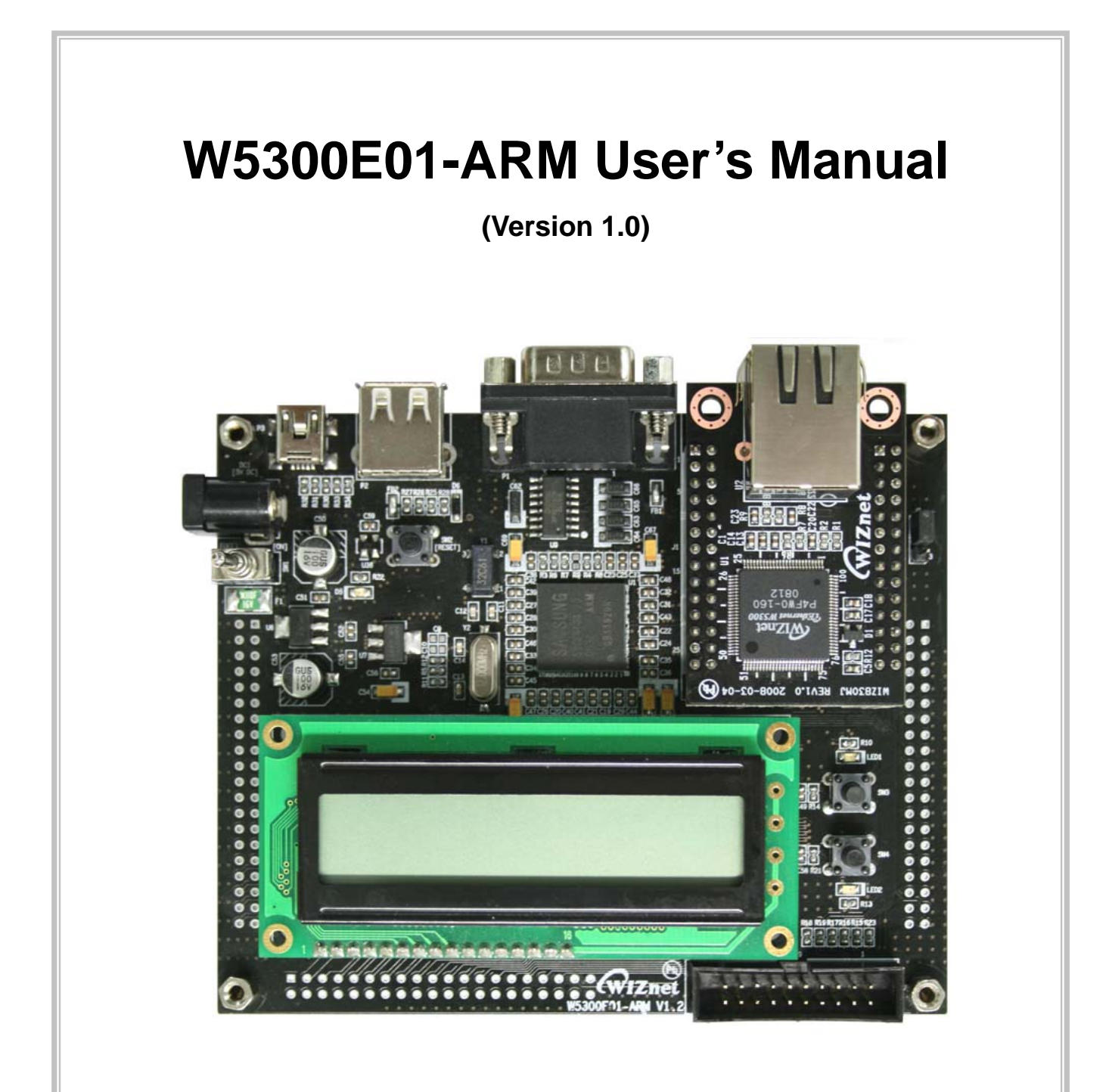

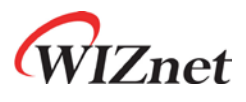

©2008 WIZnet Co., Ltd. All Rights Reserved.

☞ For more information, visit our website at [http://www.wiznet.co.kr](http://www.wiznet.co.kr/)

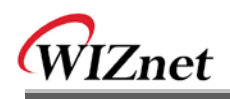

# **Document History Information**

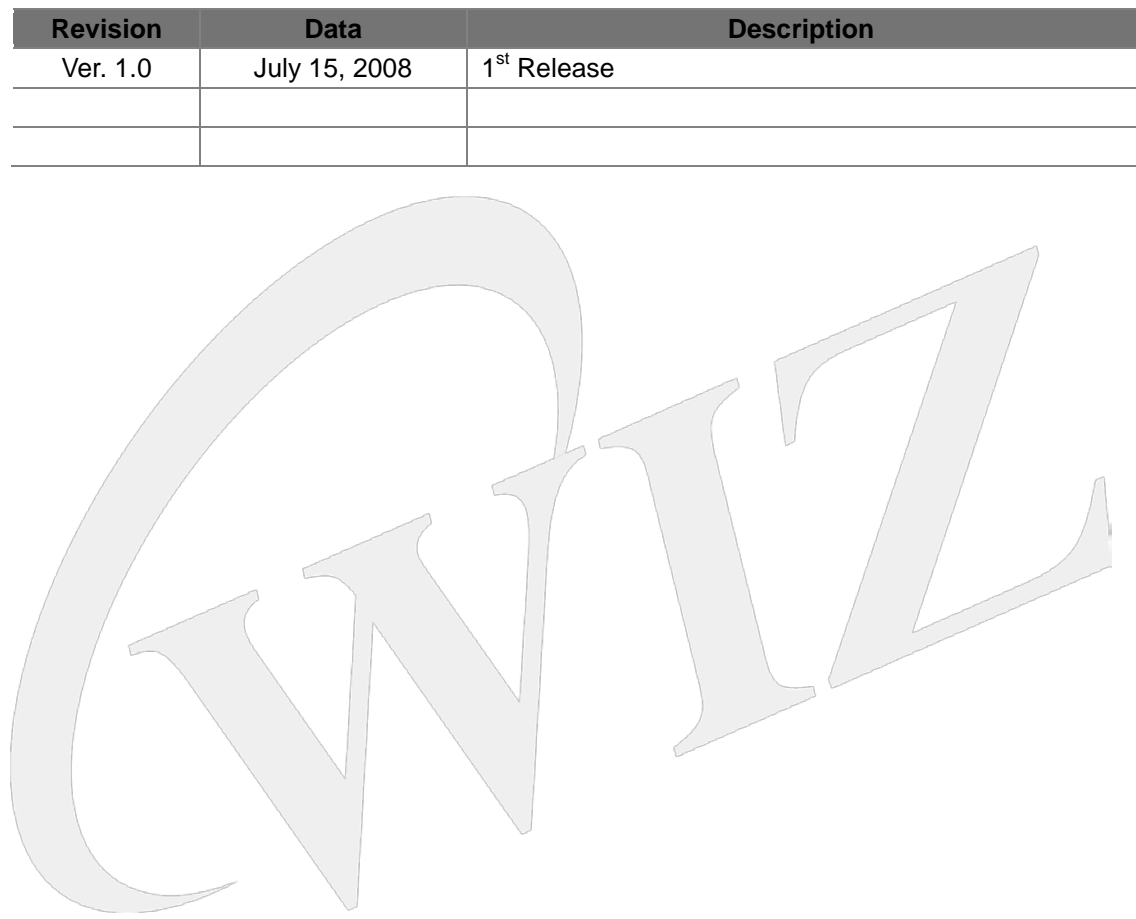

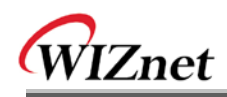

# **WIZnet's Online Technical Support**

If you have something to ask about WIZnet Products, Write down your question on Q&A Board in WIZnet website [\(www.wiznet.co.kr\)](http://www.wiznet.co.kr/). WIZnet Engineer will give an answer as soon as possible.

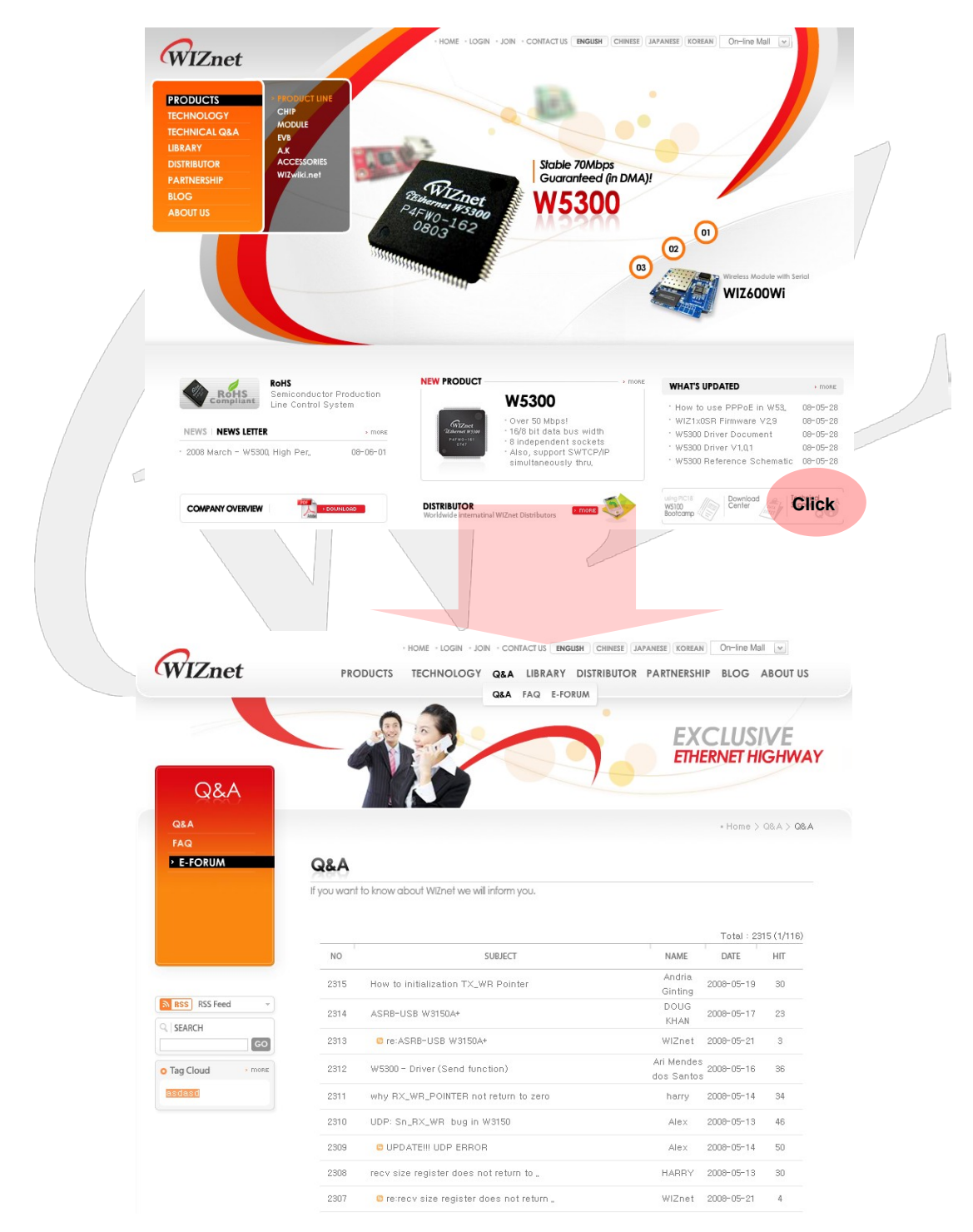

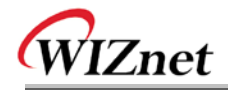

# COPYRIGHT NOTICE

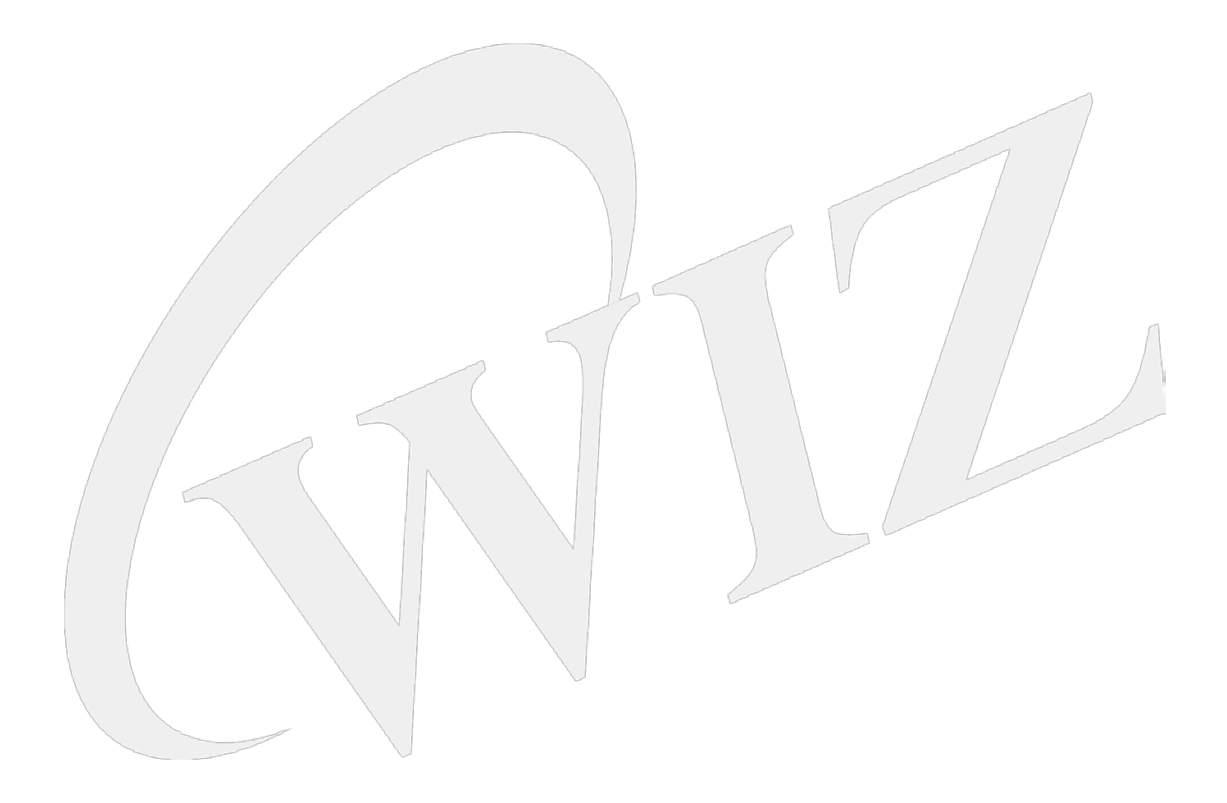

Copyright 2008 WIZnet, Co., Ltd. All Rights Reserved.

Technical Support: [support@wiznet.co.kr](mailto:support@wiznet.co.kr) Sales & Distribution[: sales@wiznet.co.kr](mailto:sales@wiznet.co.kr)

For more information, visit our website at [http://www.wiznet.co.kr](http://www.wiznet.co.kr/)

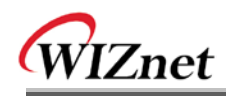

# **Table of Contents**

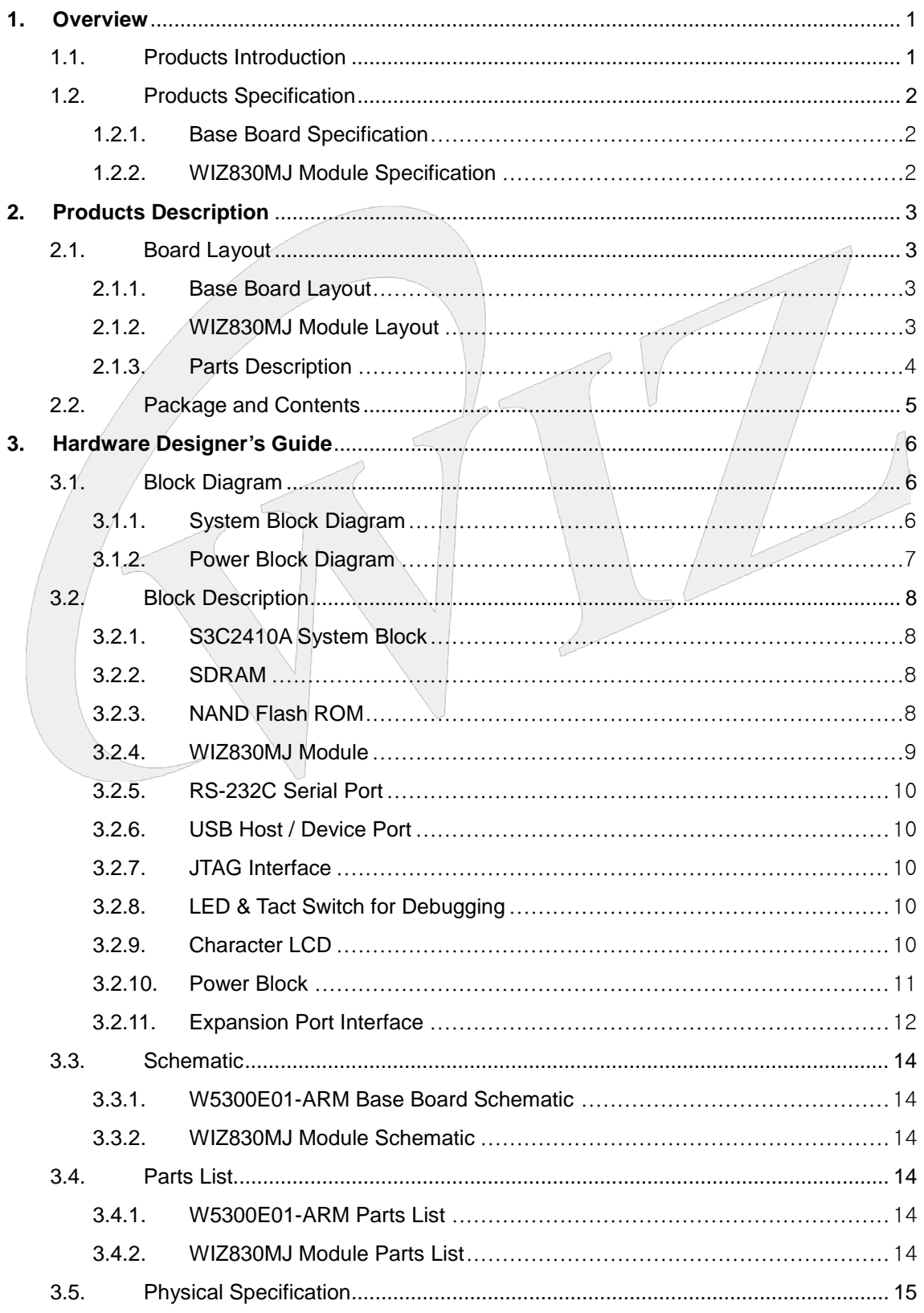

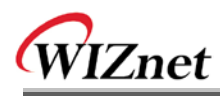

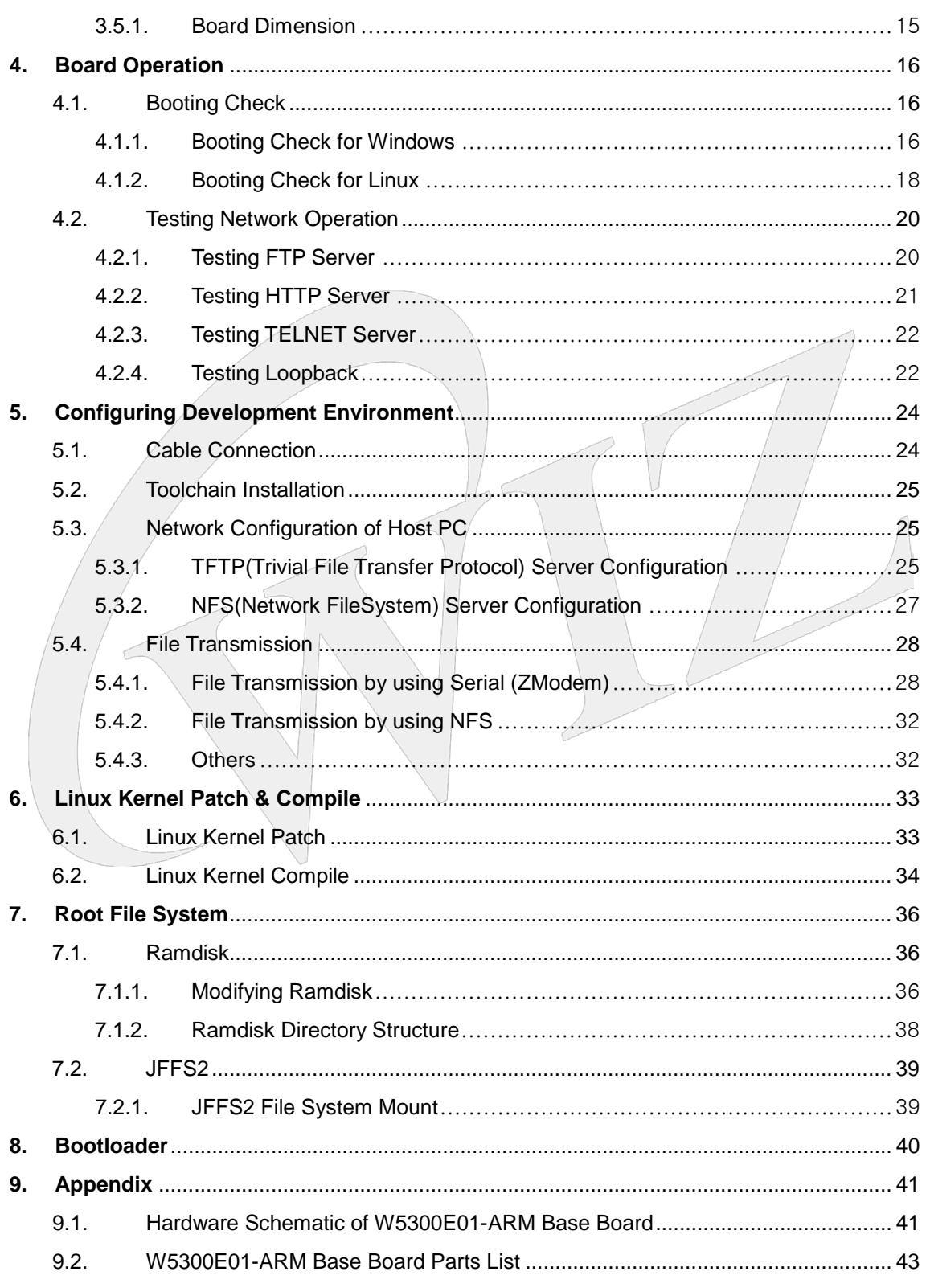

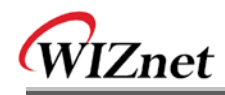

# Figures

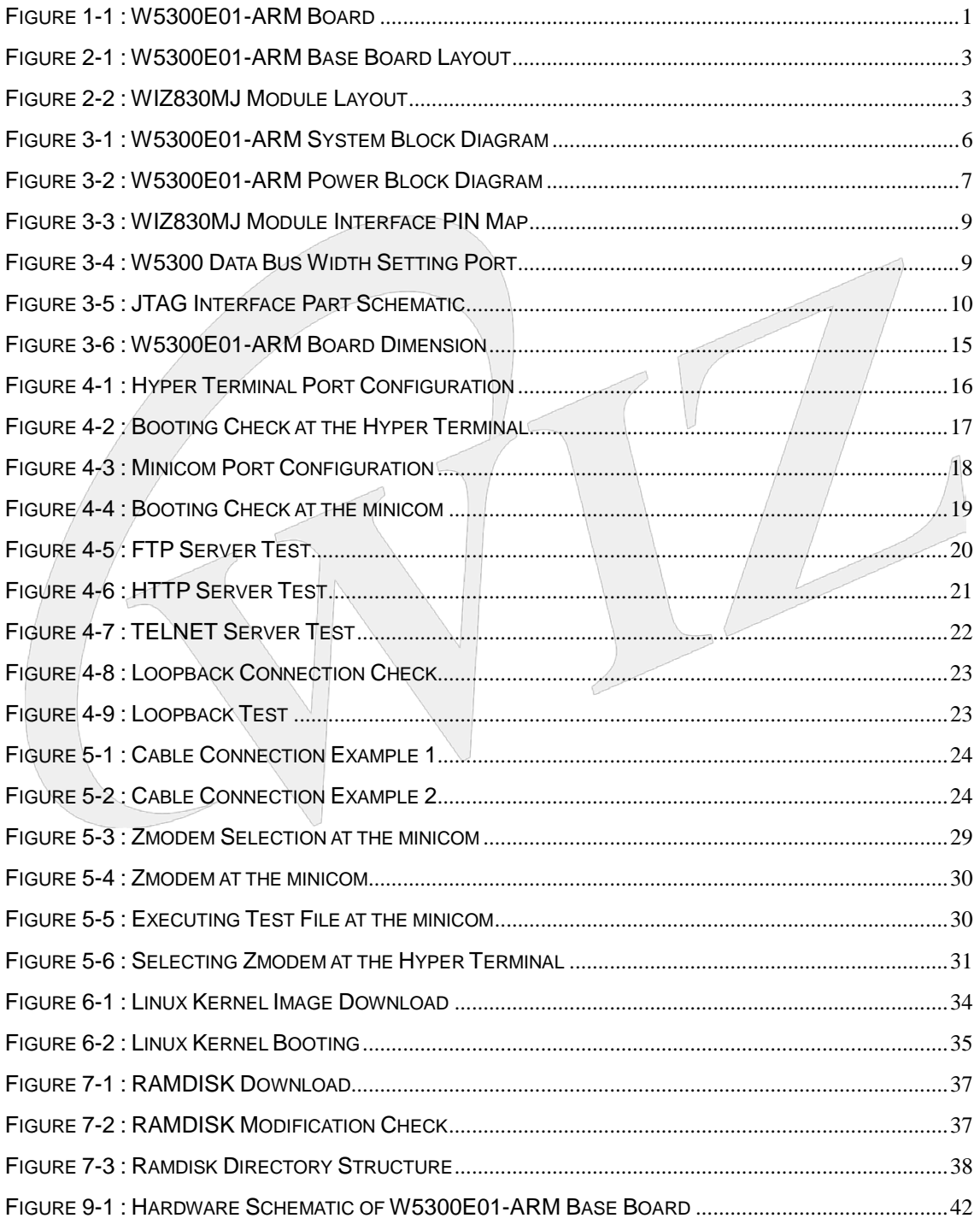

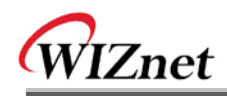

# **Tables**

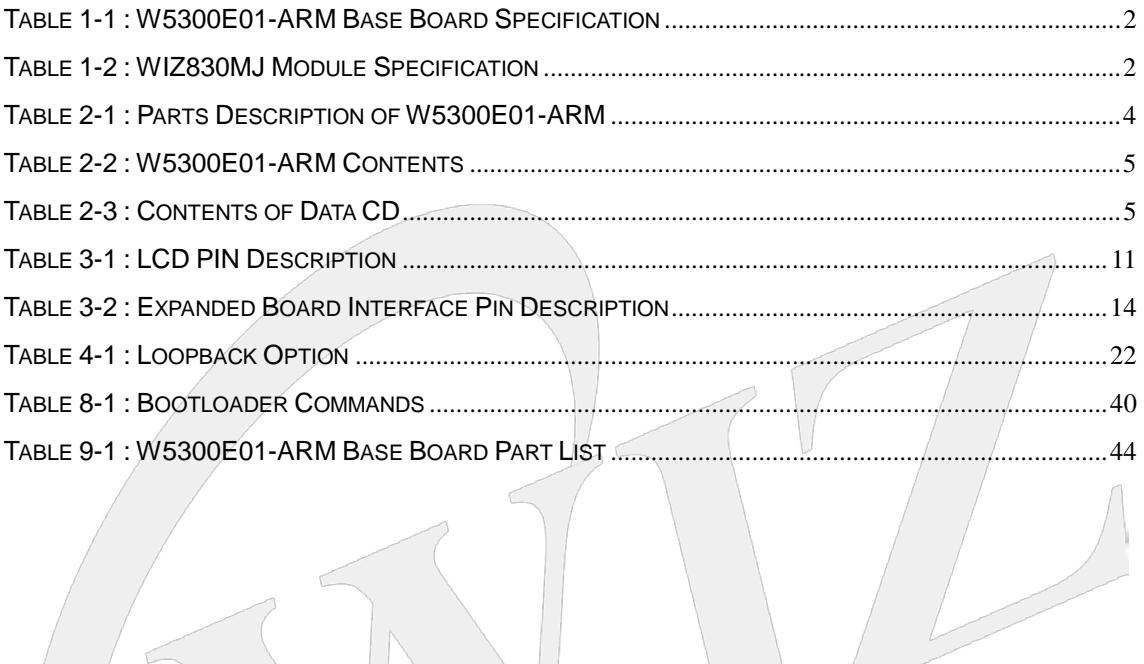

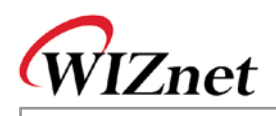

# <span id="page-8-0"></span>**1. Overview**

W5300E01-ARM is the test board to evaluate the function of W5300 based on ARM920T.

### <span id="page-8-1"></span>**1.1.Products Introduction**

W5300E01-ARM is composed of the base board and WZ830MJ module. In the base board, ARM920T based Samsung S3C2410A-200MHz processor is built in, and W5300, the hardware TCP/IP chip is used.

By using serial port of base board and Ethernet port of WIZ830MJ, the communication environment can be easily set up. You can also test external devices having USB interface through USB Host and Device port.

W5300E01-ARM operates on Linux OS. By installing 64MB SDRAM, various applications can operate without any problem.

Samsung S3C2410A processor supports NAND Flash Booting. By installing 64MB NAND Flash memory, enough space is provided for bootloader, OS and user application.

By using extension connector (40pin \* 3, total 120pin), the easy extension is supported for the functions that the base board does not support.

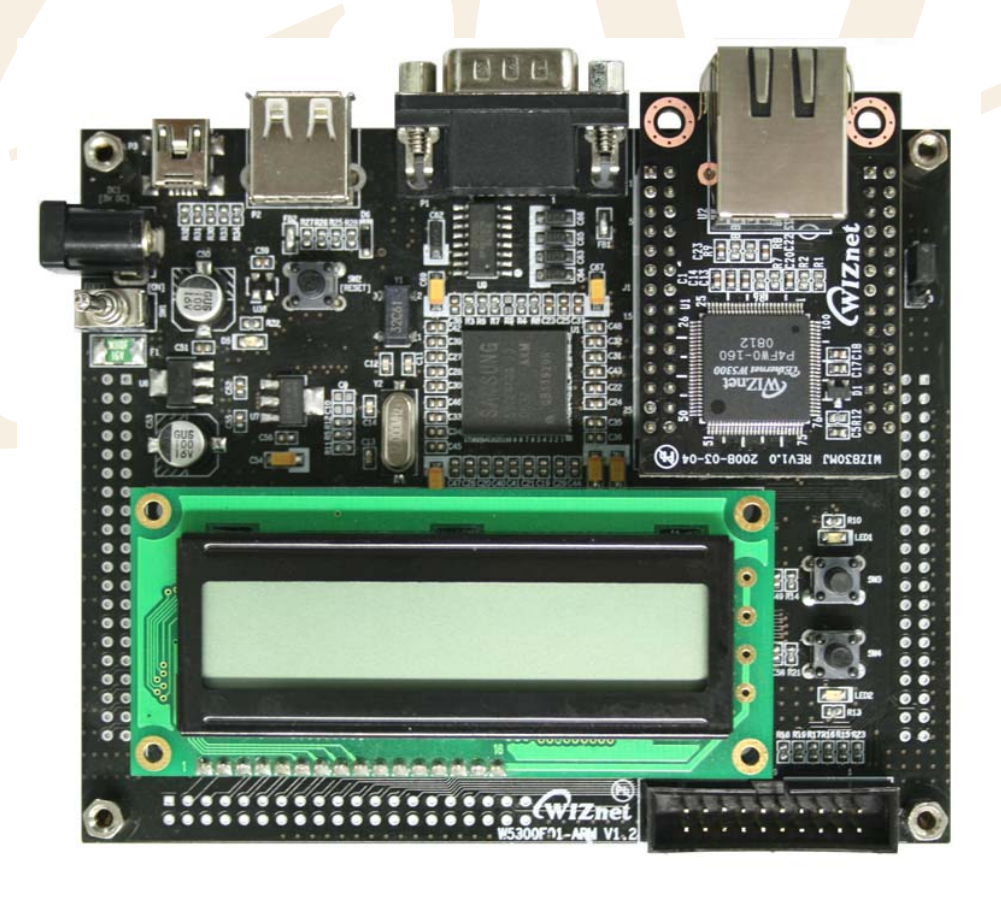

<span id="page-8-2"></span>**Figure 1-1 : W5300E01-ARM Board**

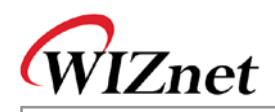

### <span id="page-9-0"></span>**1.2.Products Specification**

#### <span id="page-9-1"></span>**1.2.1. Base Board Specification**

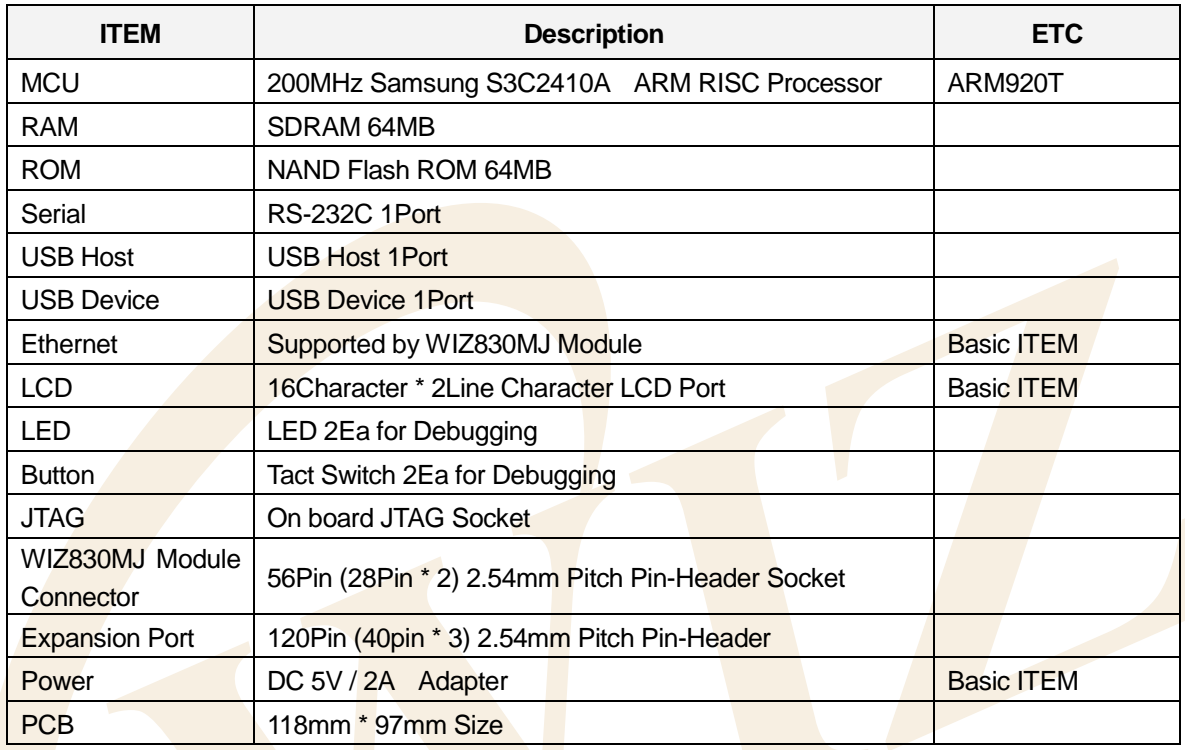

#### **Table 1-1 : W5300E01-ARM Base Board Specification**

#### <span id="page-9-3"></span><span id="page-9-2"></span>**1.2.2. WIZ830MJ Module Specification**

<span id="page-9-4"></span>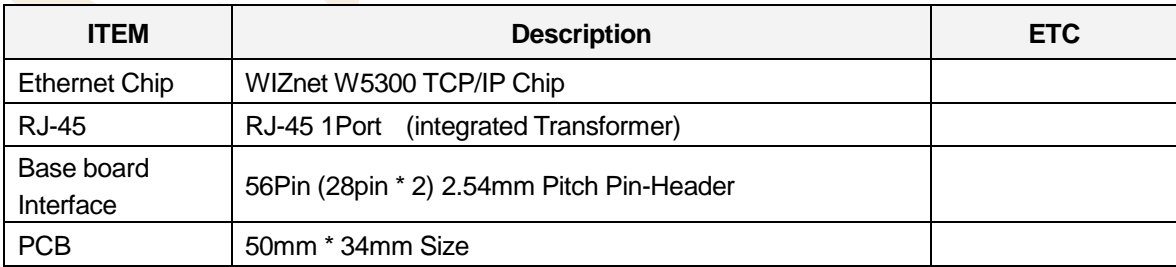

#### **Table 1-2 : WIZ830MJ Module Specification**

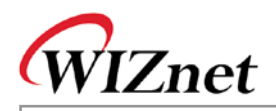

# <span id="page-10-0"></span>**2. Products Description**

### <span id="page-10-1"></span>**2.1.Board Layout**

### <span id="page-10-2"></span>**2.1.1. Base Board Layout**

<span id="page-10-5"></span><span id="page-10-4"></span><span id="page-10-3"></span>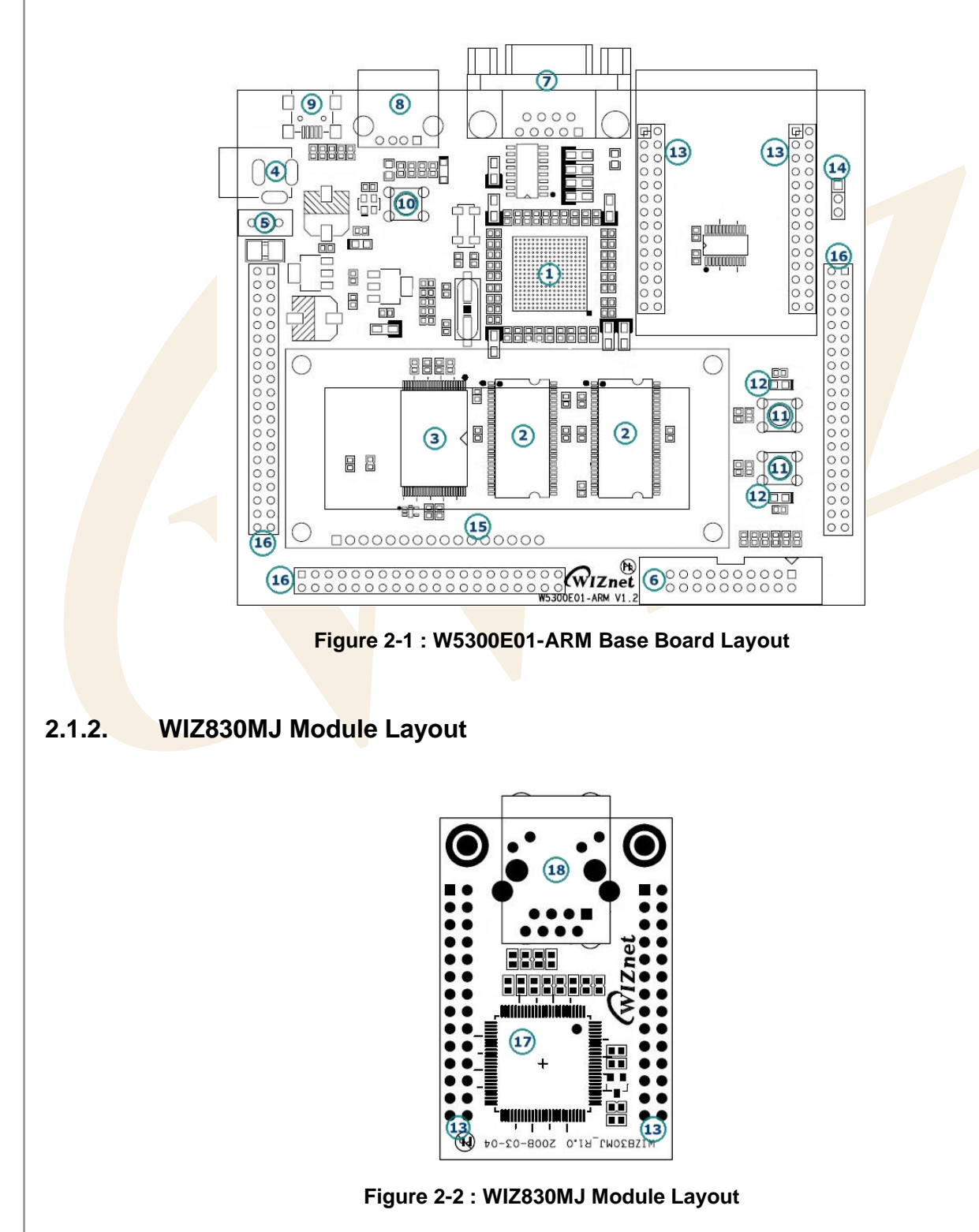

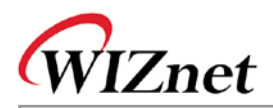

### <span id="page-11-0"></span>**2.1.3. Parts Description**

The description of each part shown in <Figure 2-1 : W5300E01-ARM Base Board Layout> and <Figure 2-2 : WIZ830MJ Module Layout> is as below.

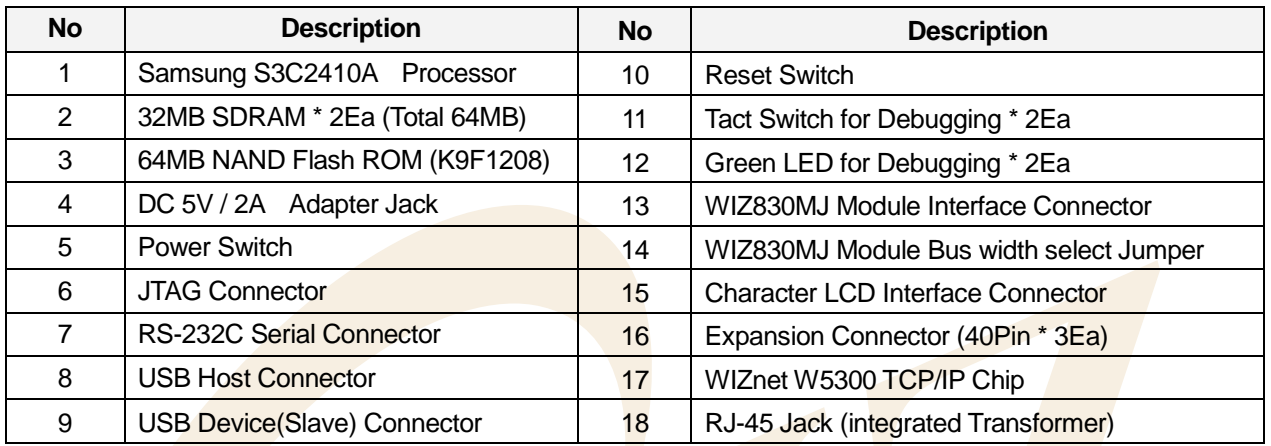

#### **Table 2-1 : Parts Description of W5300E01-ARM**

<span id="page-11-1"></span>For more detail, refer to 3. Hardware Designer's Guide.

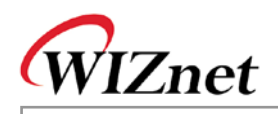

### <span id="page-12-0"></span>**2.2.Package and Contents**

The contents of W5300E01-ARM are as below.

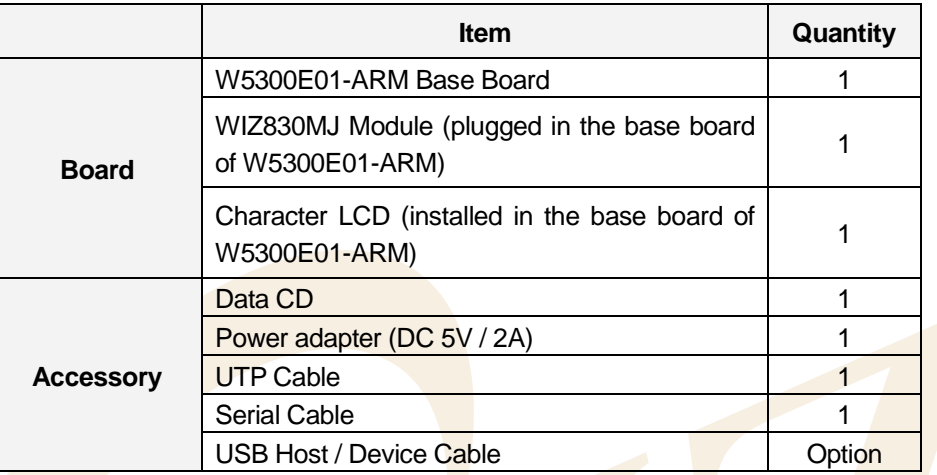

#### **Table 2-2 : W5300E01-ARM Contents**

<span id="page-12-1"></span>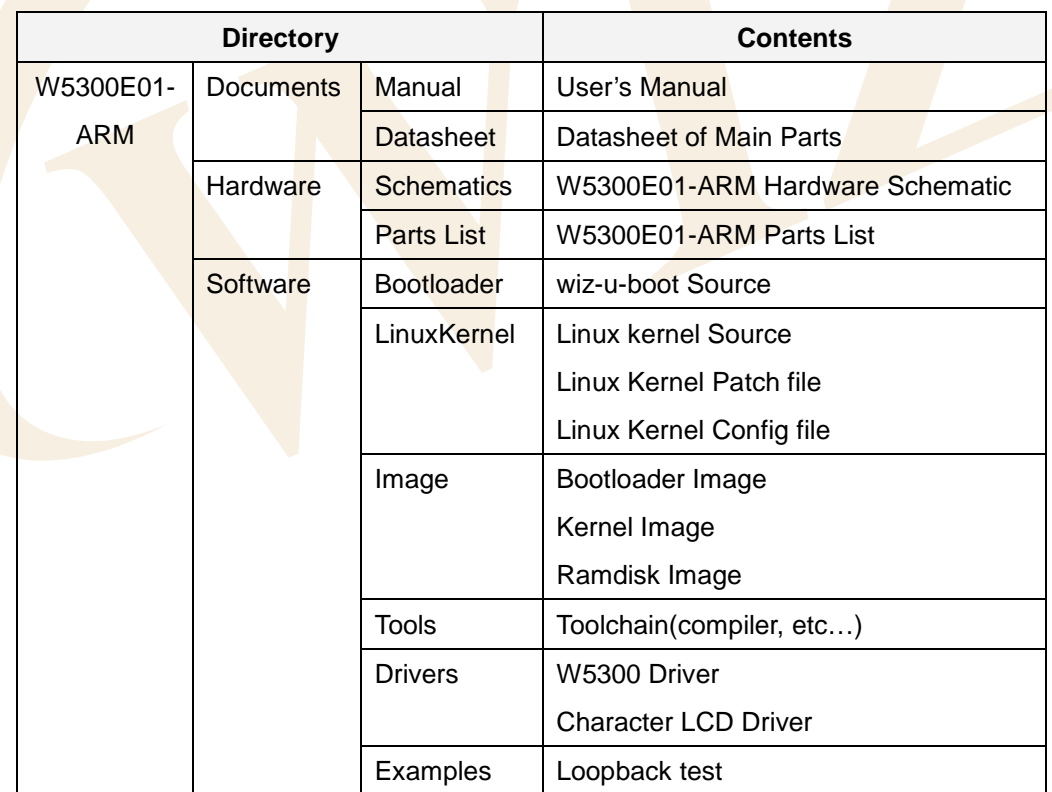

<span id="page-12-2"></span>**Table 2-3 : Contents of Data CD**

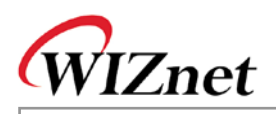

# <span id="page-13-0"></span>3. Hardware Designer's Guide

### <span id="page-13-1"></span>3.1. Block Diagram

#### <span id="page-13-2"></span> $3.1.1.$ **System Block Diagram**

<span id="page-13-3"></span>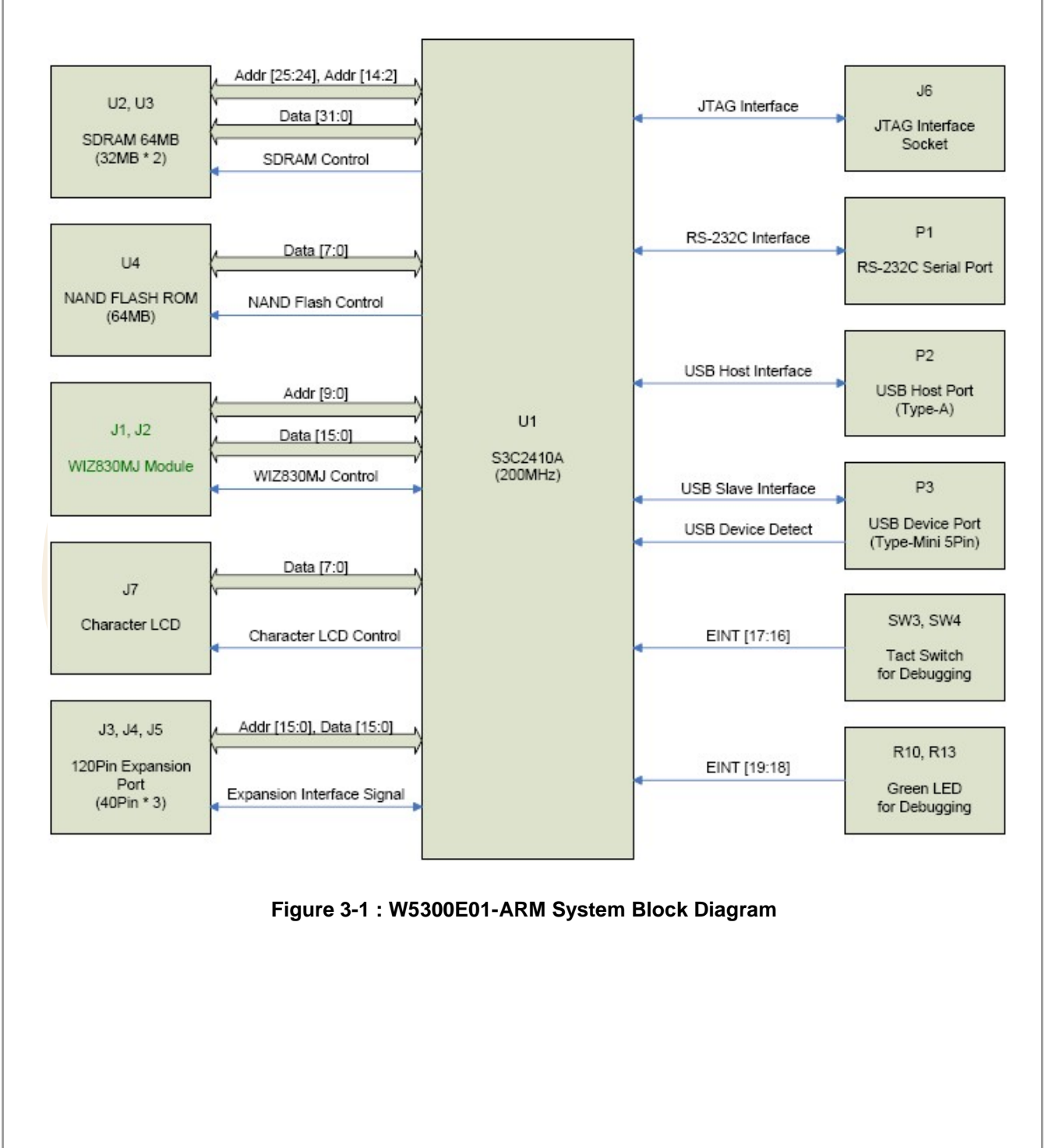

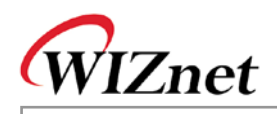

# <span id="page-14-1"></span><span id="page-14-0"></span> $3.1.2.$ **Power Block Diagram** DC 5V / 2A 5VOD  $3V3D$ 1V8D Poly-Switch 3.3V LDO 1.8V LDO S3C2410A CORE Adapter Input S3C2410A I/O, Reset, JTAG Interface SDRAM, NAND Flash ROM SDRAM, NAND Flash ROM, WIZ830MJ<br>RS-232, USB Device Interface LED & Tact Switch for Debugging<br>Glue Logic, Expansion Port Character LCD, USB Host Interface<br>ExpansionPort Figure 3-2 : W5300E01-ARM Power Block Diagram

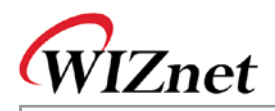

## <span id="page-15-0"></span>**3.2.Block Description**

W5300E01-ARM can be divided into below blocks.

- S3C2410A System Block
- SDRAM
- NAND Flash ROM
- WIZ830MJ Module
- Character LCD
- RS-232C Serial Port
- USB Host / Device Port
- JTAG Interface
- LED & Tact Switch for Debugging
- **Expansion Port Interface**
- Power Block

#### <span id="page-15-1"></span>**3.2.1. S3C2410A System Block**

In order to support NAND Flash boot loader, Samsung S3C2410A processor contains SRAM buffer called as Steppingstone.

W5300E01-ARM Platform uses NAND Flash ROM for Booting memory. It is designed to be initialized with NAND Flash booting by pull-down OM0 and OM1 pins of S3C2410A to GND.

As power-on reset IC is installed for user manual reset, it is possible to manually reset the board by using tact switch during board operation.

#### <span id="page-15-2"></span>**3.2.2. SDRAM**

.

64MByte SDRAM is used for external memory of S3C2410A processor, and provides enough space for operation of O/S and User application.

#### <span id="page-15-3"></span>**3.2.3. NAND Flash ROM**

64MByte NAND Flash ROM is used for external programming memory of S3C2410A and non-volatile storage device. Basically, Linux bootloader, Kernel, and File System are programmed in this Flash ROM. Additionally, embedded web server (utilizing W5300 TCP/IP) is also saved in NAND Flash ROM. Extra space can be used for user data field.

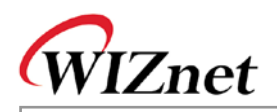

#### <span id="page-16-0"></span>**3.2.4. WIZ830MJ Module**

WIZ830MJ is the Ethernet module having W5300 TCP/IP chip and RJ-45 connector (having Transformer). The connection of WIZ830MJ and base board is supported through 2.54mm Pitch Pin Header typed connector as shown in < Fig 3>

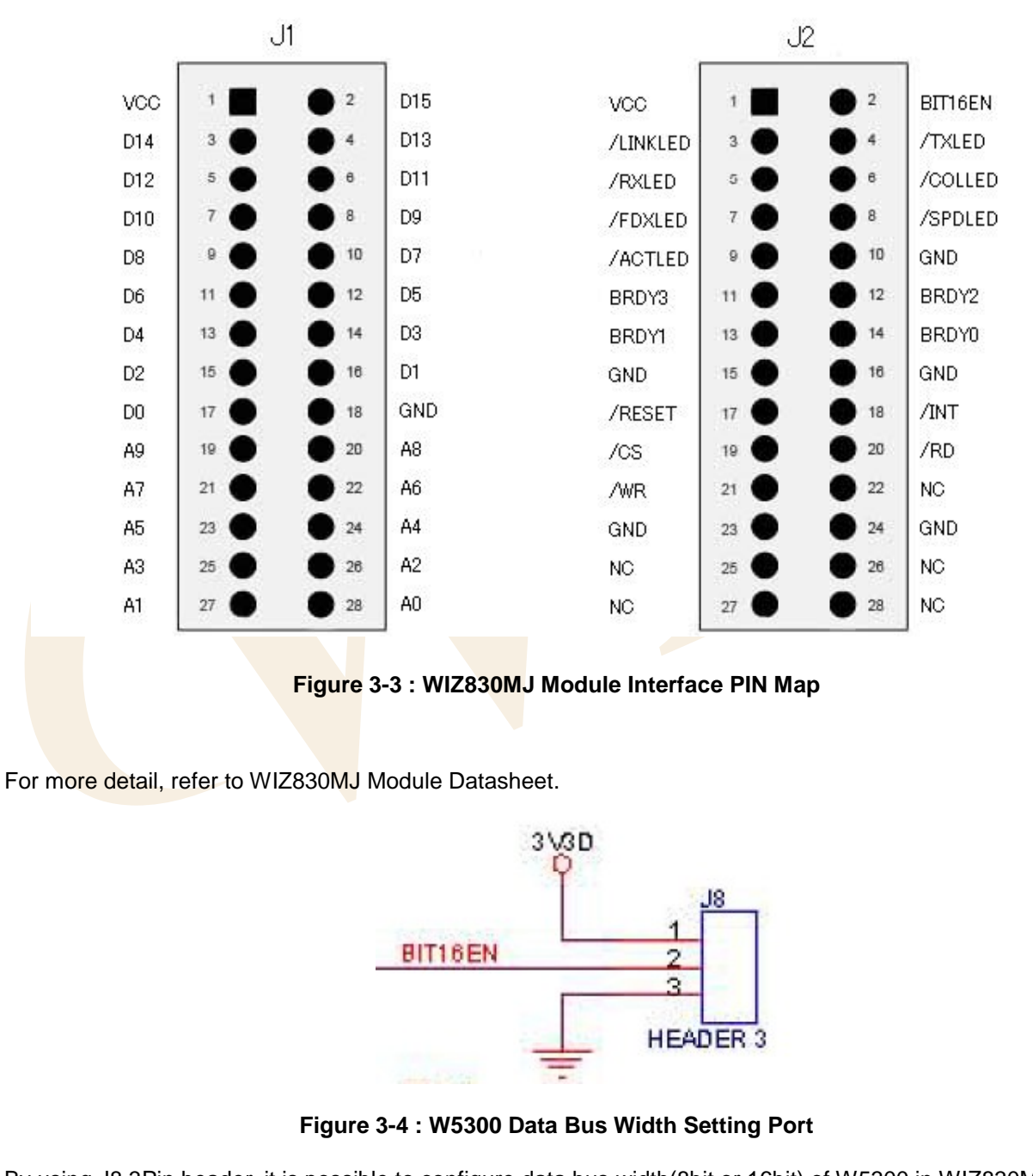

<span id="page-16-2"></span><span id="page-16-1"></span>By using J8 3Pin header, it is possible to configure data bus width(8bit or 16bit) of W5300 in WIZ830MJ. By connecting pin 1 and 2 of J8 by using 2 pin jumper, 16 bit data bus width is configured. By connecting pin 2 and 3, 8 bit bus width is configured.

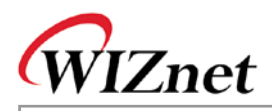

#### <span id="page-17-0"></span>**3.2.5. RS-232C Serial Port**

It is the interface for UART 0, one of 3 channel UARTs that S3C2410A processor is supporting.

The rest of 2 channels are used for extenstion through expansion port.

W5300E01-ARM platform basically uses 9 pin DSUB male typed connector.

#### <span id="page-17-1"></span>**3.2.6. USB Host / Device Port**

A-Type Host Connector and Mini-Type Device Connector are provided for testing USB Host interface and USB Device (Slave) interface that S3C2410 supports.

As USB Host driver is basically supported by Linux, it is possible to test various USB devices by connecting to W5300E01-ARM platform. Through USB device driver, the connection with PC is supported.

#### <span id="page-17-2"></span>**3.2.7. JTAG Interface**

Through JTAG Interface, it is possible to write the Bootloader to the NAND Flash ROM. Debugging is available through JTAG debugging equipment. As 20 pin JTAG connector is installed, general JTAG equipments can be connected without any problem.

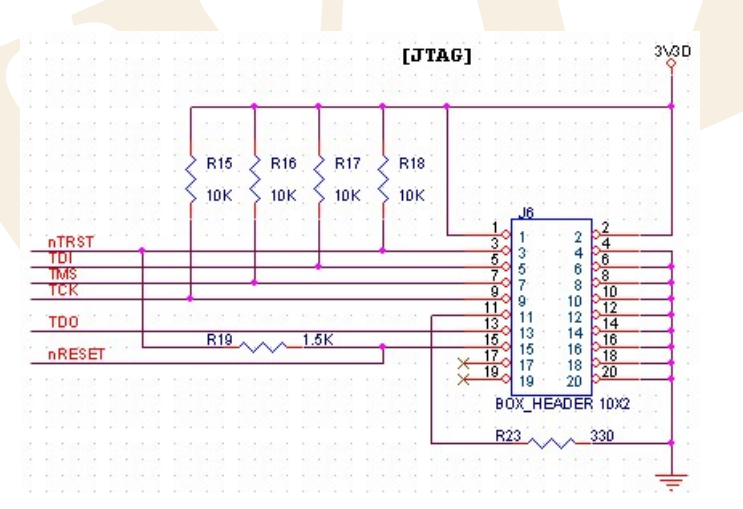

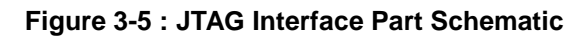

#### <span id="page-17-5"></span><span id="page-17-3"></span>**3.2.8. LED & Tact Switch for Debugging**

By using 2 LEDs and 2 Tact Switches connected to EINT/GPIO, simple debugging is supported.

#### <span id="page-17-4"></span>**3.2.9. Character LCD**

Character LCD is used for displaying debugging and system staus.

The pin description of character LCD interface (J7) is as below.

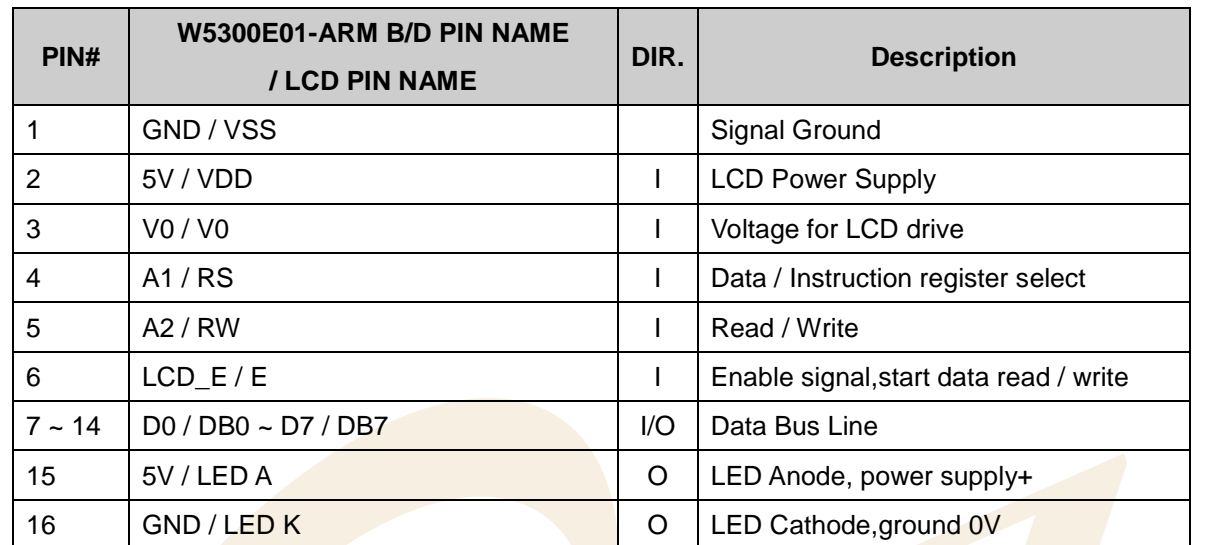

#### **Table 3-1 : LCD PIN Description**

<span id="page-18-1"></span>74LBC4245 Bidirectional Level shifter is installed between I/O interface voltage level, 3.3V and LCD operational voltage level, 5V, for stable operation. More reliable opration is available by checking LCD Busy Flag through bi-directional buffer.

Low active chip select signal of S3C2410A is passed through inverter and changed to High active.And it is used for LCD Enable singal

For more detail related to LCD operation, refer to LCD datasheet. (**LC1624(R2).pdf).**

#### <span id="page-18-0"></span>**3.2.10. Power Block**

The power of W5300E01-ARM is supplied by 5V/2A adaptor. The internal power is 5V, 3.3V and 1.8V. For the detail of each power, refer to reference schematic or '3.1.2 Power Block Diagram'.

The input of 5V adaptor can be controlled by power switch (SW1). In order to prevent the damage by overpower when the switch is on, Poly-Fuse(F1) is applied.

Low Drop Out Regulator (5V -> 3.3V, 3.3V -> 1.8V) is applied for power efficiency and heat minimization.

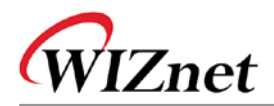

### <span id="page-19-0"></span>**3.2.11. Expansion Port Interface**

Expansion port interface is designed for user to add the functions that S3C2410A provides (but W5300E01- ARM does not).

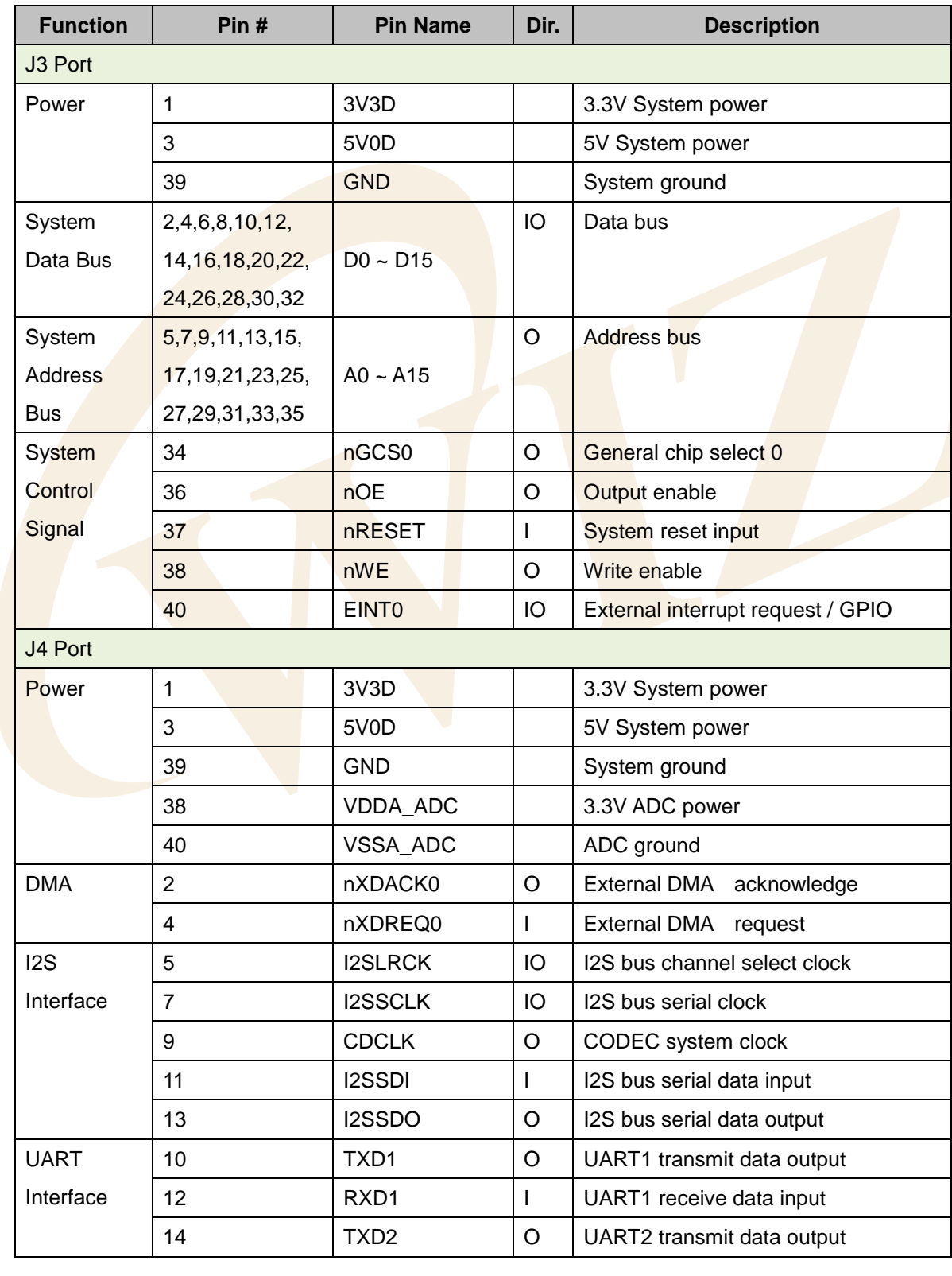

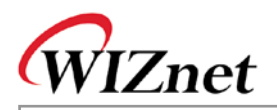

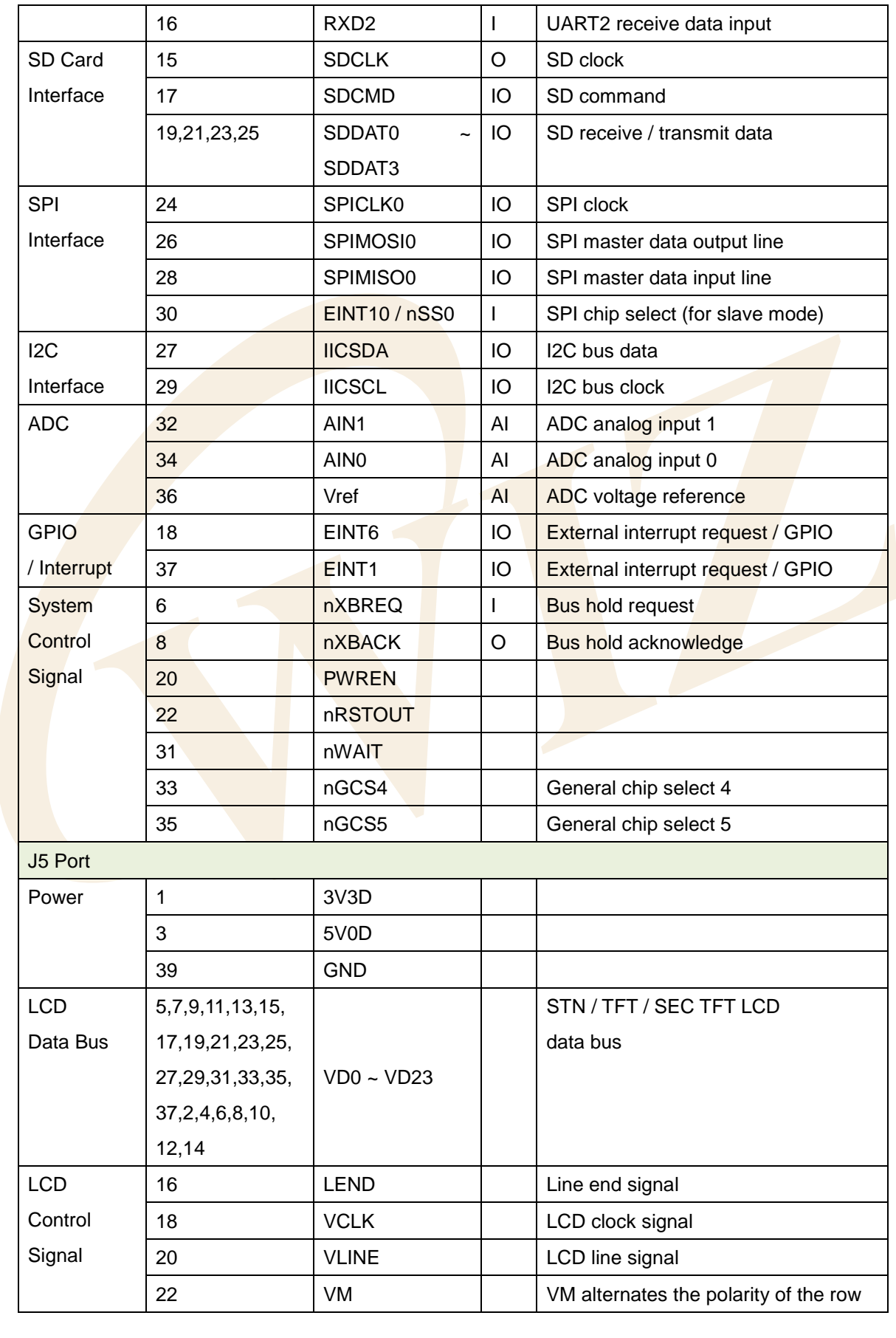

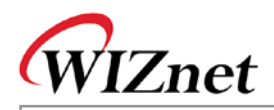

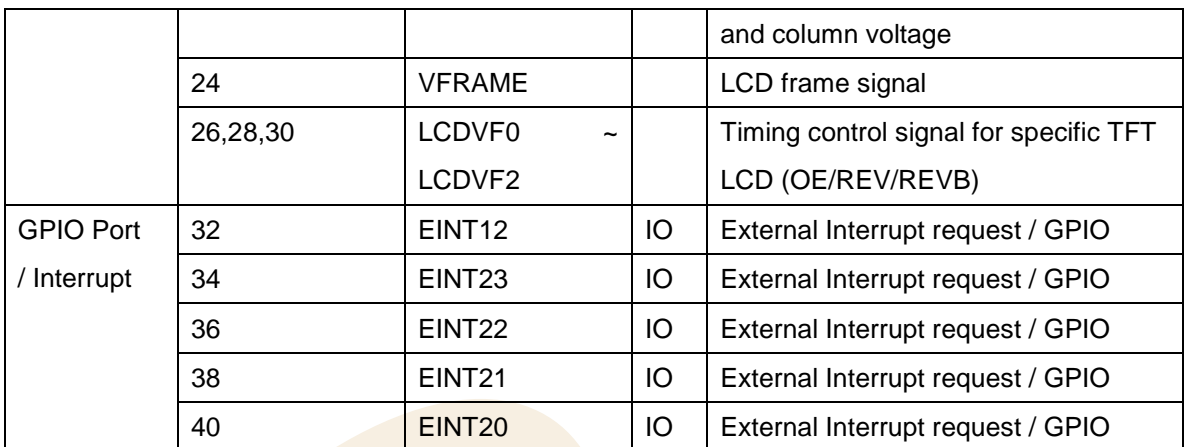

#### <span id="page-21-6"></span>**Table 3-2 : Expanded Board Interface Pin Description**

### <span id="page-21-0"></span>**3.3.Schematic**

#### <span id="page-21-1"></span>**3.3.1. W5300E01-ARM Base Board Schematic**

● Refer to 'W5300E01-ARM\_V1.0.DSN' file included in CD.

#### <span id="page-21-2"></span>**3.3.2. WIZ830MJ Module Schematic**

Refer to 'WIZ830MJ\_R10.DSN' file included in CD.

### <span id="page-21-3"></span>**3.4.Parts List**

#### <span id="page-21-4"></span>**3.4.1. W5300E01-ARM Parts List**

Refer to '**W5300E01-ARM V1.0 PART LIST.PDF'** file included in CD.

#### <span id="page-21-5"></span>**3.4.2. WIZ830MJ Module Parts List**

Refer to '**WIZ830MJ V1.0 PART LIST.PDF'** file included in CD.

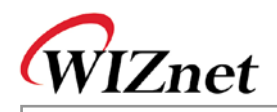

### <span id="page-22-0"></span>**3.5.Physical Specification**

#### <span id="page-22-1"></span>**3.5.1. Board Dimension**

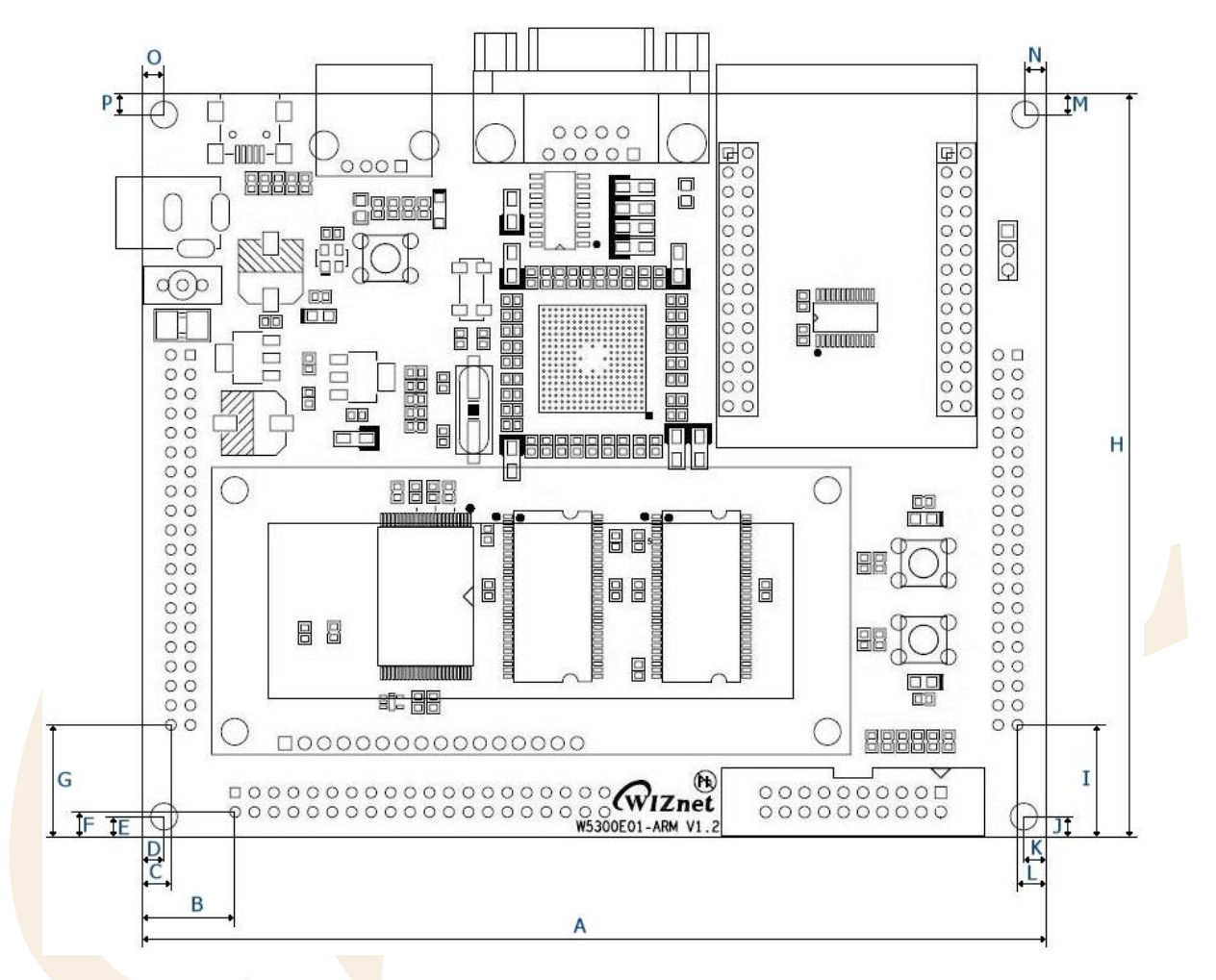

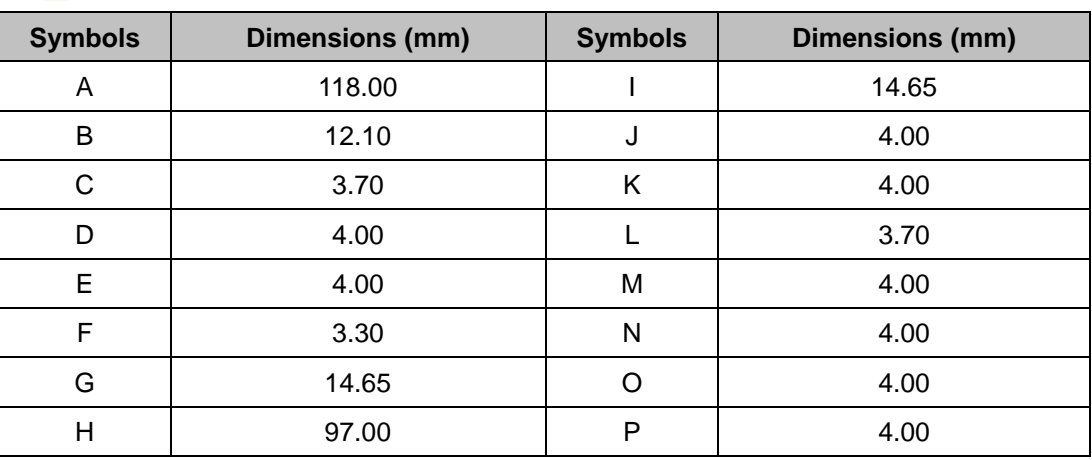

#### **Figure 3-6 : W5300E01-ARM Board Dimension**

<span id="page-22-2"></span>For the board dimension of WIZ830MJ, refer to WIZ830MJ datasheet.

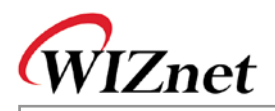

# <span id="page-23-0"></span>**4. Board Operation**

### <span id="page-23-1"></span>**4.1.Booting Check**

#### <span id="page-23-2"></span>**4.1.1. Booting Check for Windows**

Execute the Hyper Terminal of Windows and configure the port as below.

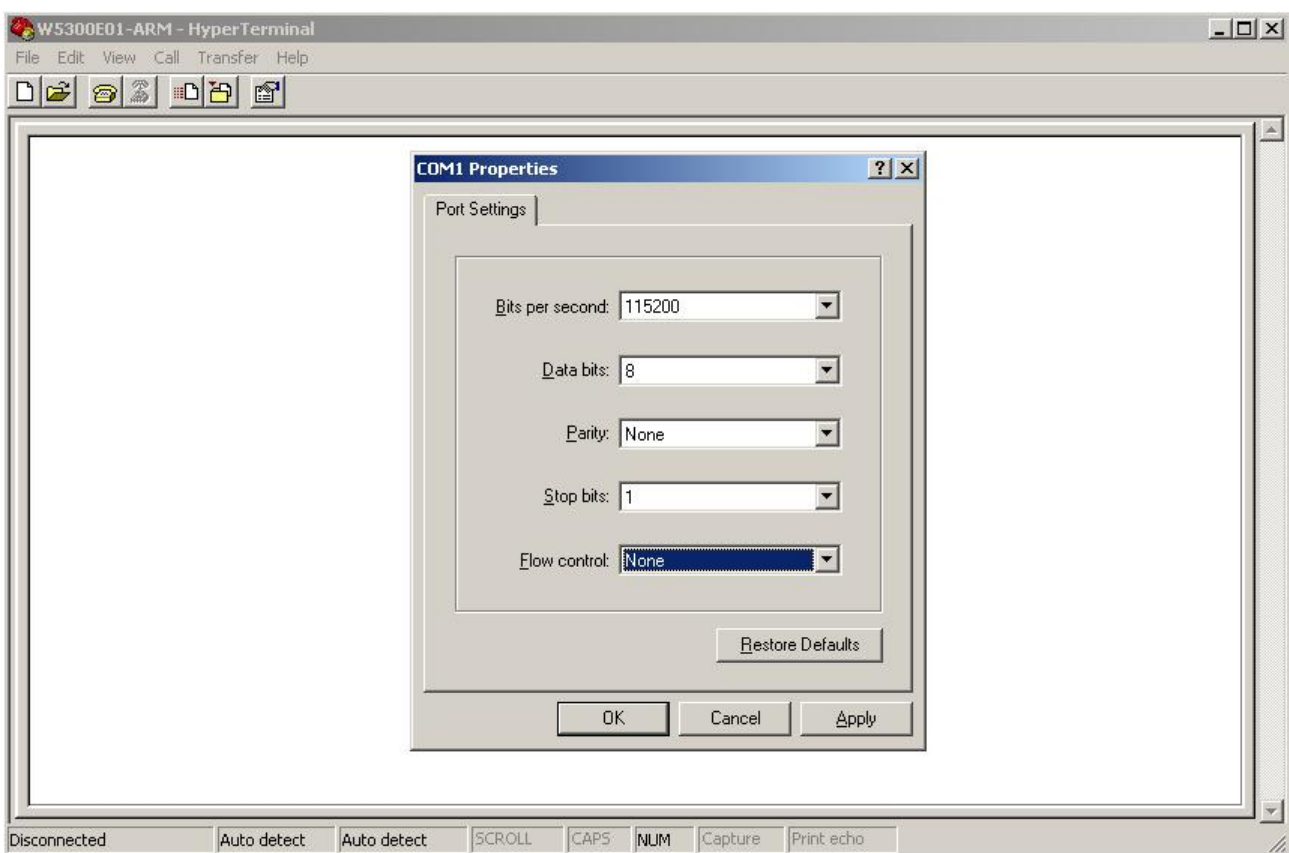

**Figure 4-1 : Hyper Terminal Port Configuration**

<span id="page-23-3"></span>Configure the port as above.

In order to check the operation of the board, turn on the power after connecting the serial cable and executing Hyper Terminal program.

Below booting message means normal operation of the board. Below screen means that the booting is processed to Bootloader and Linux Kernel, and user can use the Linux.

 If below booting message is not displayed, check if power adaptor or serial cable is normally connected.

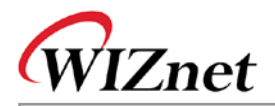

W5300E01-ARM - HyperTerminal

File Edit View Call Transfer Help 

NET: Registered protocol family 17 RPC: Registered udp transport module.<br>RPC: Registered tcp transport module. RAMDISK: ext2 filesystem found at block 0<br>RAMDISK: Loading 12288KiB [1 disk] into ram disk... done.<br>kjournald starting. Commit interval 5 seconds<br>EXT3 FS on ram0, internal journal<br>EXT3-fs: mounted filesystem with ordered d VFS: Mounted root (ext3 filesystem). Freeing init memory: 108K<br>|Freeing init memory: 108K<br>|MIT: version 2.86 booting<br>|W5300: H/W TCP/IP & Ethernet driver v1.0(May 30, 2008) WIZnet PF\_WIZNET protocol register NET: Registered protocol family 31 char\_lcd: WIZnet Character-LCD driver v1.0(June 20, 2008)<br>INIT: Entering runlevel: 3 Starting system logger: syslog<br>Starting INET services: inetd syslogd Starting httpd services: httpd 1 Welcome to WIZnet W5300E01-ARM ( www.wiznet.co.kr ) S3C2410(ARM9) Linux W5300E01-ARM login:

<span id="page-24-0"></span>Connected 0:08:21 Auto detect 115200 8-N-1 SCROLL CAPS Capture Print echo NUM

Figure 4-2: Booting Check at the Hyper Terminal

 $| \square | \times |$ 

 $\overline{1}$ 

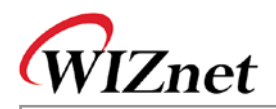

#### <span id="page-25-0"></span>**4.1.2. Booting Check for Linux**

At the Linux, the booting can be checked by using minicom.

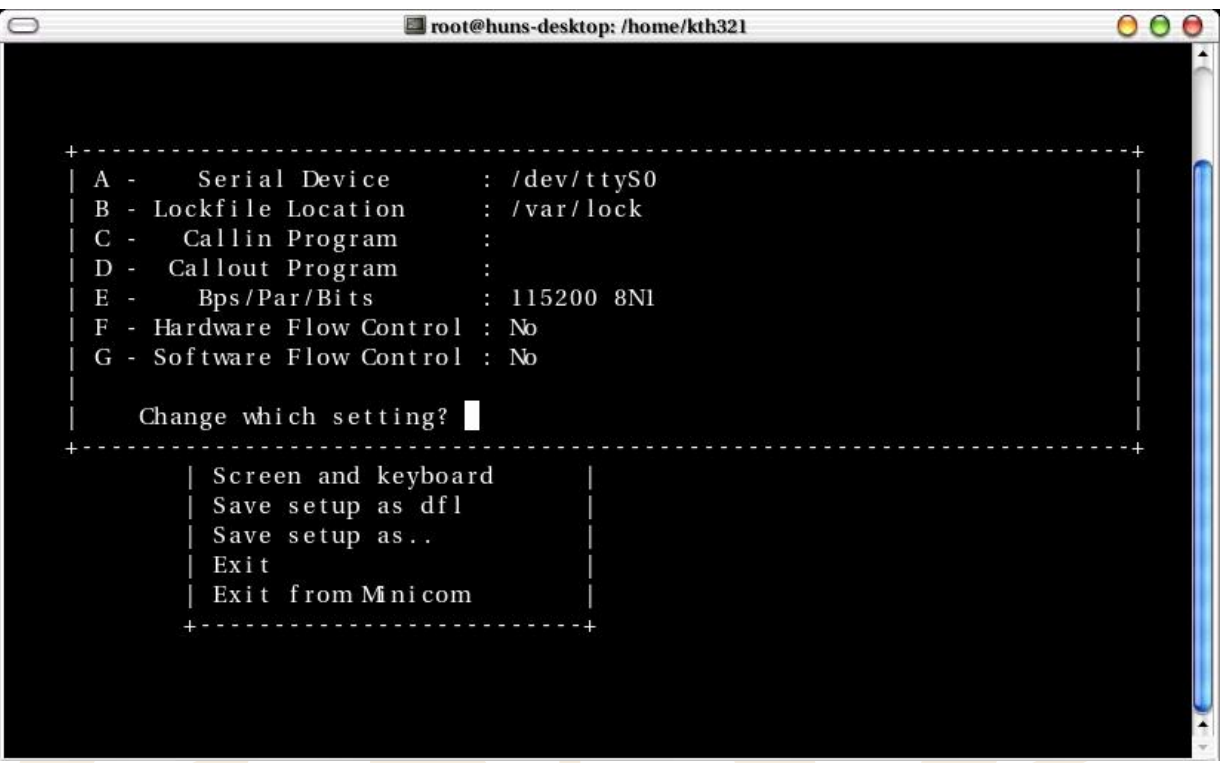

#### **Figure 4-3 : Minicom Port Configuration**

<span id="page-25-1"></span>Execute 'minicom -s' and select 'Serial port setup' menu, and configure the port as above.

Select 'Save setup as dfl' menu to save serial configuration. By selecting 'Exit' menu, exit the configuration menu.

**The device file of 'Serial Device' can be different according to the Linux version.** 

Turn on the board after connecting the board to PC by using serial cable, and executing the Hyper Terminal program. If below booting message is displayed on the Terminal screen, the board normally operates.

Below screen means that the booting is processed to Bootloader and Linux Kernel, and user can use the Linux.

 If below booting message is not displayed, check if power adaptor or serial cable is normally connected.

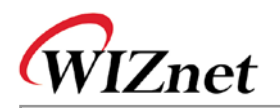

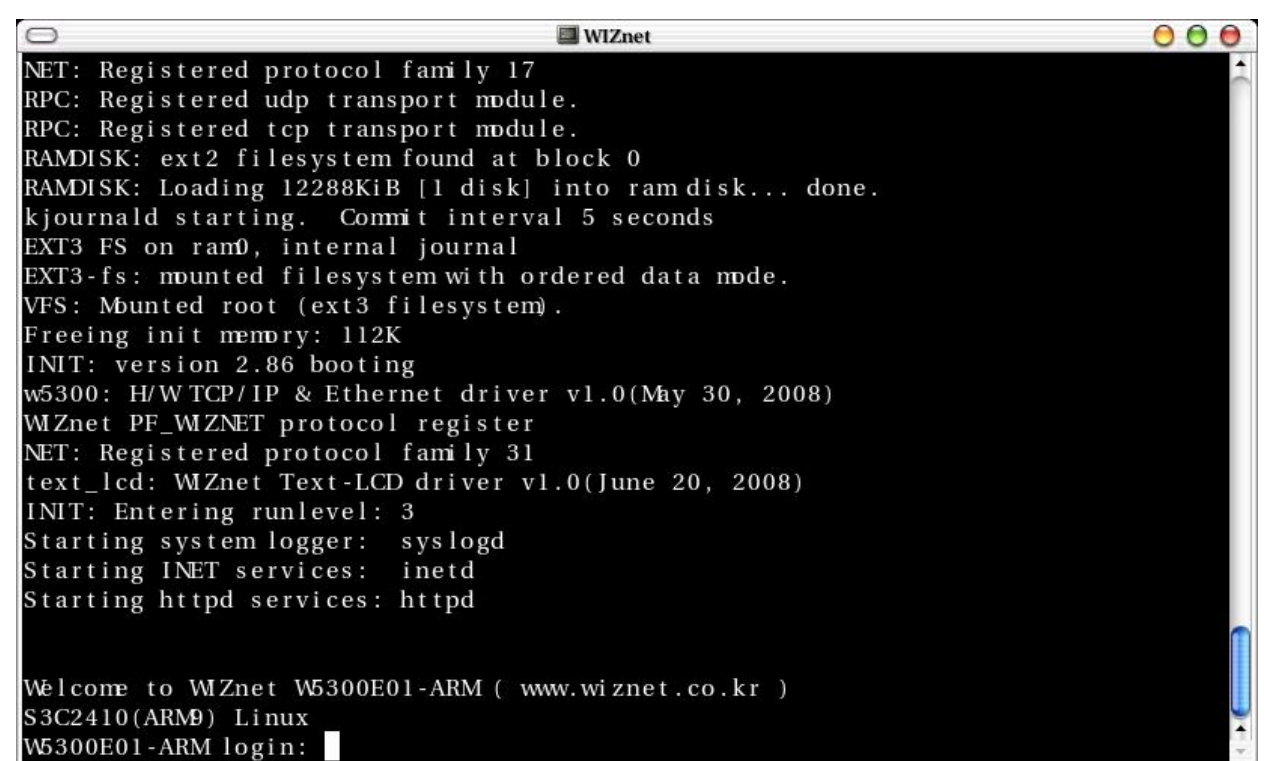

<span id="page-26-0"></span>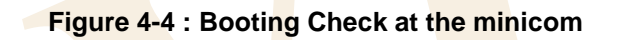

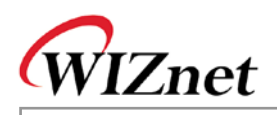

### <span id="page-27-0"></span>**4.2.Testing Network Operation**

W5300E01-ARM board supports Hybrid mode of W5300 linux driver – simultaneous use of S/W & H/W TCP/IP stack. By configuring channel 0 as MAC\_RAW mode, it is possible to utilize Hybrid mode for compatibility with existing network program. Channel 1 is configured for testing looback test through H/W TCP/IP stack.

By configuring channel 0 as MAC\_RAW\_mode, existing network program can be supported without any change. And, if there is any network application requiring higher performance, you can use other H/W TCP/IP channels.

According to the requirement of your products, Hybrid mode can be useful. For more detail, refer to 'W5300 Datasheet'.

When W5300E01-ARM board is booted, FTP server, HTTP server and Telnet server are automatically loaded.

#### <span id="page-27-1"></span>**4.2.1. Testing FTP Server**

- 1. Supply the power to W5300E01-ARM and check booting is normally processed.
- 2. Execute FTP Client program.
	- Windows : Start -> 'Run' -> input 'ftp'
	- Linux : Input 'ftp' at the terminal
- 3. Input 'open 192.168.1.53' and connect to FTP server of W5300E01-ARM.
- 4. Log in with 'id > wiznet, password > wiznet'.

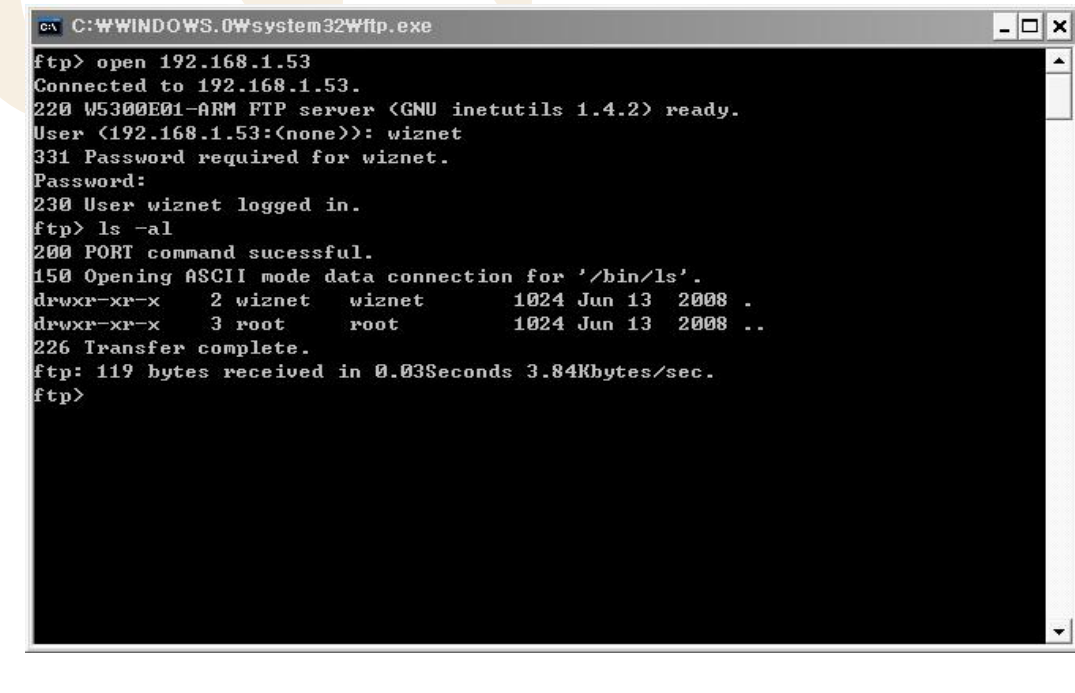

<span id="page-27-2"></span>**Figure 4-5 : FTP Server Test**

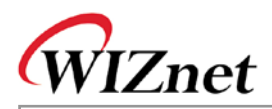

#### <span id="page-28-0"></span> $4.2.2.$ **Testing HTTP Server**

- Supply the power to W5300E01-ARM board and check booting.  $1.$
- $\overline{2}$ . Execute Web Browser.
- Input 'http://192.168.1.53' for address.  $3.$

<span id="page-28-1"></span>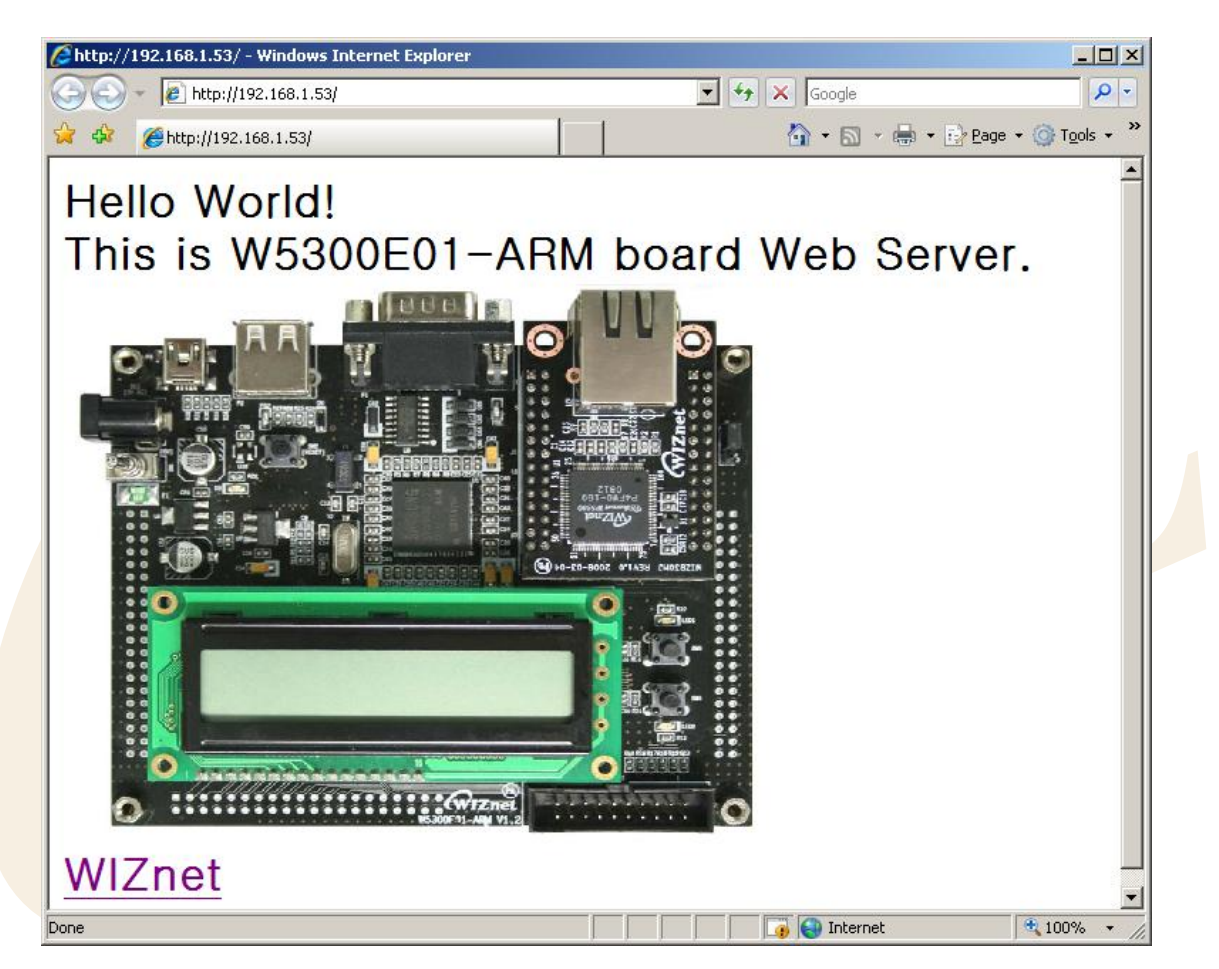

Figure 4-6 : HTTP Server Test

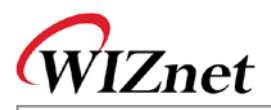

#### <span id="page-29-0"></span>**4.2.3. Testing TELNET Server**

- 1. Supply the power to W5300E01-ARM board and check booting.
- 2. Execute TELNET Client program.
	- Windows : Start -> 'Run' -> Input 'telnet'
	- Linux : Input 'telnet' at the terminal
- 3. Log in with 'id > wiznet, password > wiznet'.

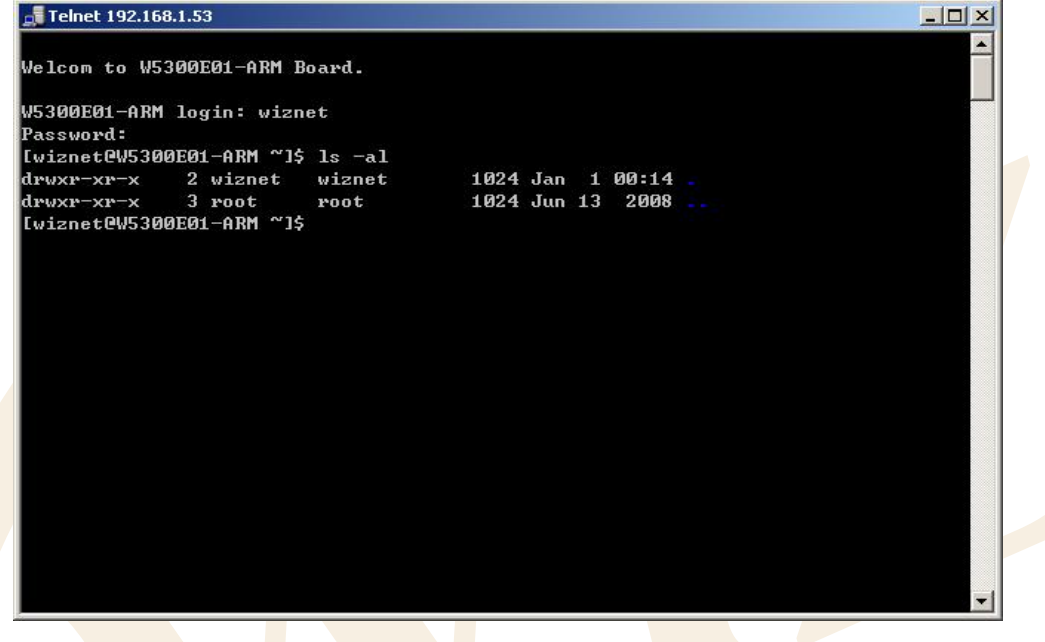

**Figure 4-7 : TELNET Server Test**

#### <span id="page-29-2"></span><span id="page-29-1"></span>**4.2.4. Testing Loopback**

With the loopback program in W5300E01-ARM, it is possible to test both of S/W & H/W TCP/IP stack. Loopback program is installed in '/root' directory of 5300E01-ARM board.

1. Install AX1 provided by CD. (**Software/Tools/AXInstallV3.1.exe**)

For the detail of AX1, refer to '**Documents/Menual/AX1 Menual V3.1'** provided by CD.

- 2. Supply the power to W5300E01-ARM and check booting.
- 3. Log in with 'root'.
- 4. Execute the Loopback server with './loopback –t -w' command. The option of Loopback is as below.

<span id="page-29-3"></span>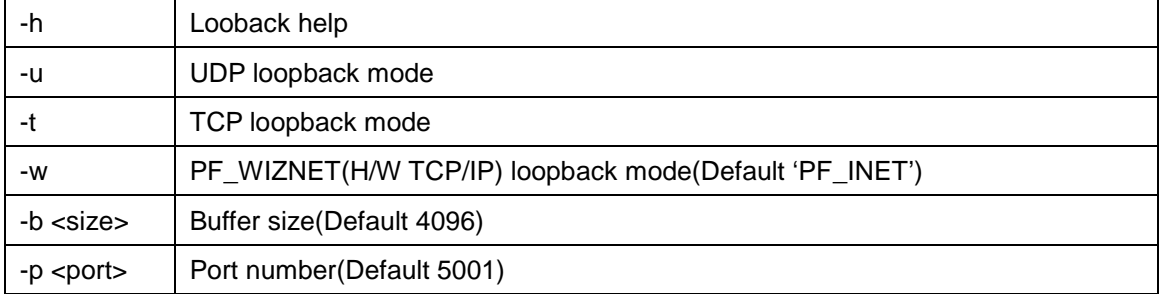

#### **Table 4-1 : Loopback Option**

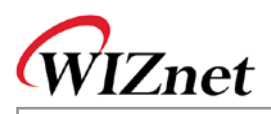

- 5. Execute AX1 at the PC.
- 6. For the exact testing, calculate CPU Tick by selecting 'CPUTICK' -> 'CPUTICK' of AX1.
- 7. Select 'TCP' -> 'Connect' of AX1.
- 8. Input 'IP > 192.168.1.53' and 'PORT > 5001' and click 'OK' button.

The IP address of PC in which AX1 is installed, should be set as 192.168.1.xxx (Ex> 192.168.1.2).

- 9. Check if 'Connected' message is shown. If PC and W5300E01-ARM board is connected, 'loopback start!' message is displayed at the loopback program of W5300E01-ARM. If connection is not normal, check below.
	- Is UTP cable correctly connected?
	- Is IP address correctly configured as 192.168.1.xxx?
	- Is loopback program normally executed at the W5300E01-ARM?

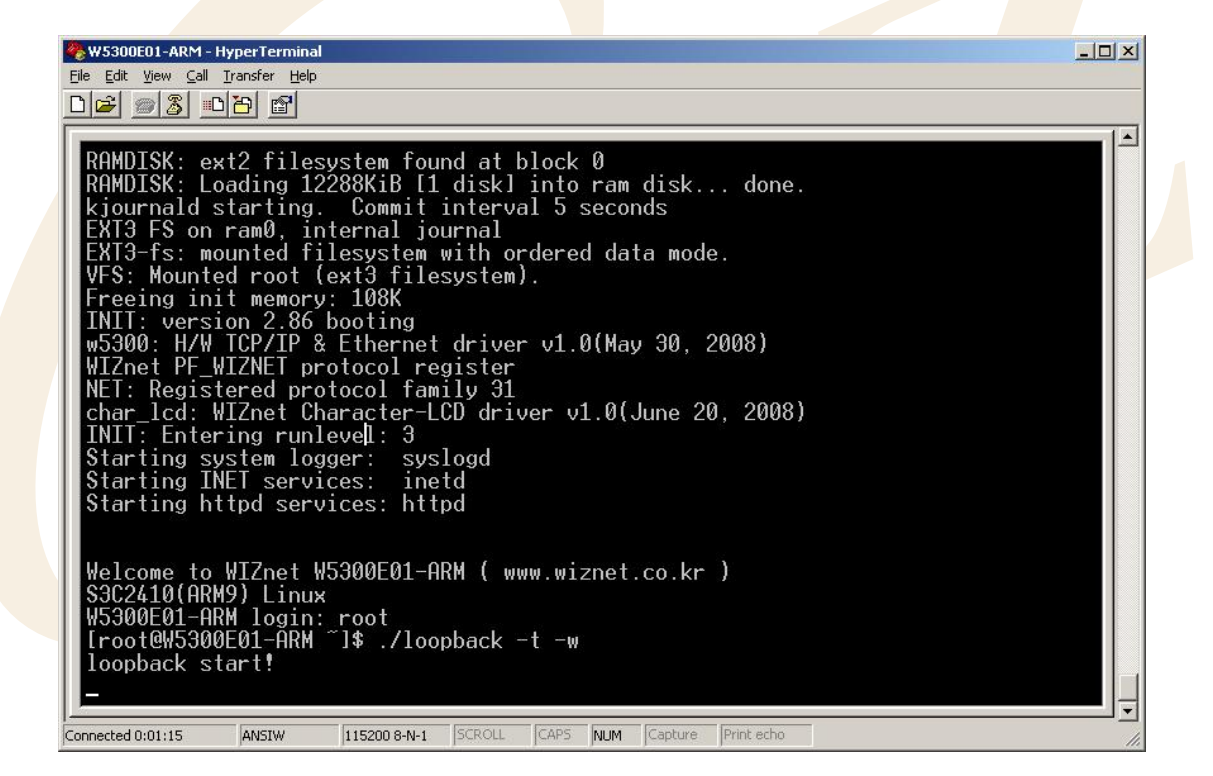

**Figure 4-8 : Loopback Connection Check**

<span id="page-30-1"></span><span id="page-30-0"></span>10. Select '∞' Toolbar of AX1, and select any image file. (Size : 10~50Mb)

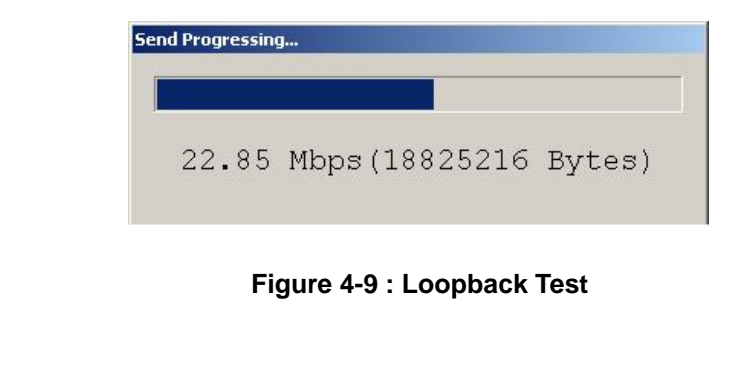

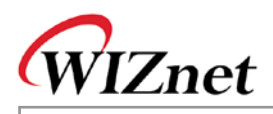

# <span id="page-31-0"></span>**5. Configuring Development Environment**

Development environment is same as one which is generally usede. Programming is done at the Host PC. Execution file for target board is created by using cross compiler. The file is sent to target board for execution.

## <span id="page-31-1"></span>**5.1.Cable Connection**

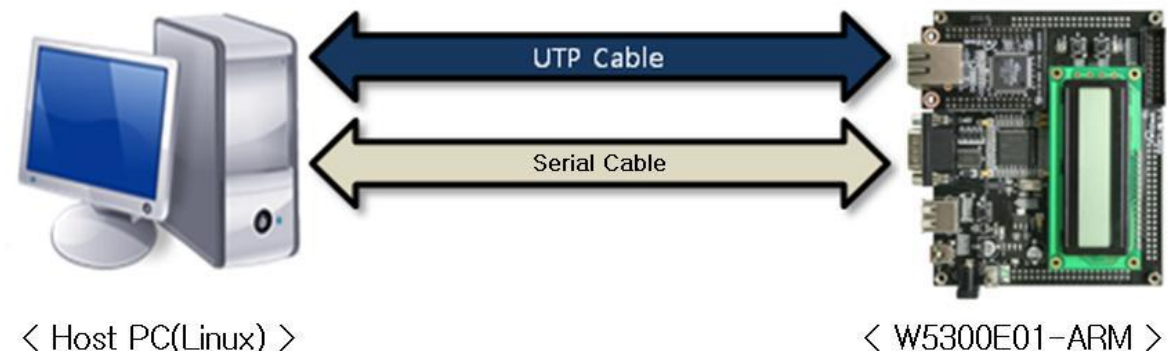

<span id="page-31-2"></span>< Host PC(Linux) >

**Figure 5-1 : Cable Connection Example 1**

As shown in <Figure 5-1>, connect the Host PC and W5300E01-ARM board. The Linux should be installed in the Host PC. Serial cable is used for system console, debugging and data transmission. UTP cable is for data transmission. The data communication through UTP cable is faster than serial cable. In order to transfer big-sized file, use UTP cable for more efficiency.

If you are not familiar with Linux, it is possible to develop at the Windows, and compile the source code by sending to Host PC as shown in <Figure 5-2>.

<span id="page-31-3"></span>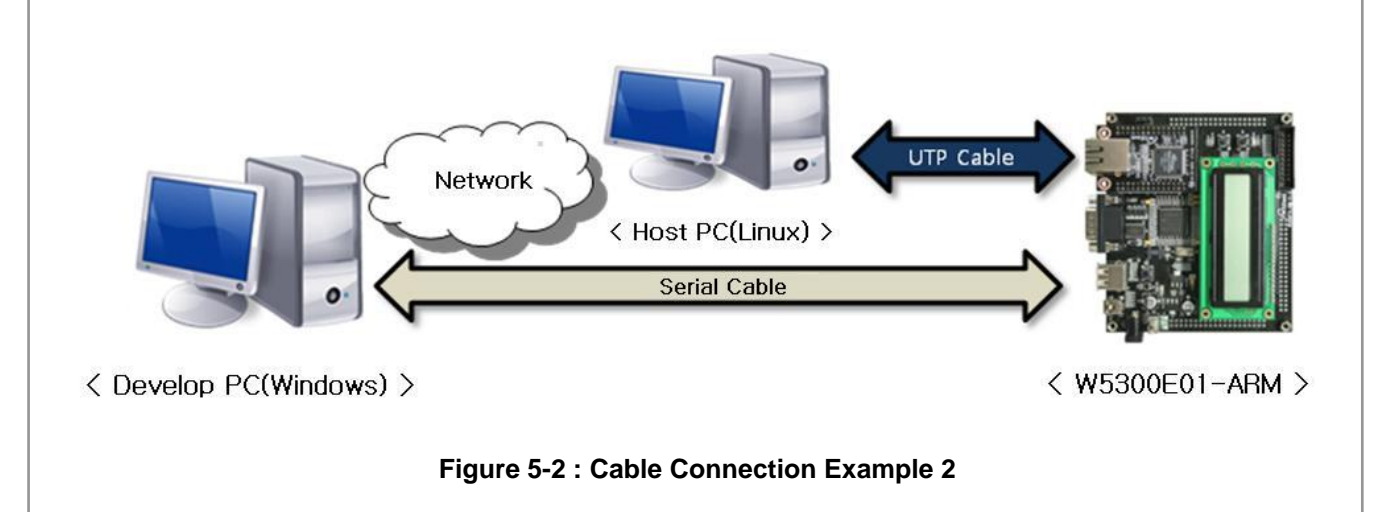

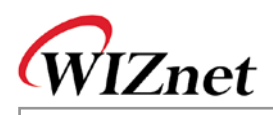

### <span id="page-32-0"></span>**5.2.Toolchain Installation**

Toolchain is included in CD. Log in with 'root' at the Host PC, and install as below steps.

- 1. Mount the CD on the CD-ROM.
- 2. Copy the compressed Toolchain file into '/'.
- 3. Extract the Toolchain compressed file.

After mounting CD, input below commands in the terminal window.

**# mount /dev/cdrom /media/cdrom # cp /media/cdrom/Software/Tools/arm-toolchain-3.4.3.tar.gz / # cd / # tar zxvf arm-toolchain-3.4.3.tar.gz**

As the CD contents are automatically mounted in the latest Linux version, you don't need to input 'mount' command in the most cases. When you mount the CD manually, check device file and mounting directory.

### <span id="page-32-1"></span>**5.3.Network Configuration of Host PC**

In order to transfer files between Host PC and target board by using UTP cable, server programs should be installed in the Host PC. Virtual IP address can be used for this networking. As server program installation is processed by package management system, the board should be conneted to the WAN. In order to use LAN and WAN together, add the virtual IP with below command.

**# ifconfig eth0 add 192.168.1.2**

#### <span id="page-32-2"></span>**5.3.1. TFTP(Trivial File Transfer Protocol) Server Configuration**

In order to transmit Linux Kernel image, Ramdisk image or other files, tftp server should be installed in Host PC. In here, we will install the tftp server of Red Hat and Debian.

If Host PC is using Debian Linux, install tftpd-hpa package by using apt-get package management system.

**# apt-get install tftpd-hpa**

At the Red Hat Linux, install tftpd-server package by using yum package management system.

#### **# yum install tftp-server**

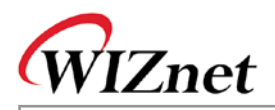

Make the directory to be used for tftp server, and execute tftp server.

#### **# mkdir /tftpboot**

**# in.tftpd –l –s /tftpboot**

Now, it is possible to download the files in '/tftpboot' of Host PC into the target board by usig tftp.

When executing tftp server by using xinetd, open '/etc/xinetd.d/tftp' file at the editor, and change the 'disable  $=$  yes' into 'disable = no'. If you don't have '/etc/xinetd.d/tftp' file, create the file and include below.

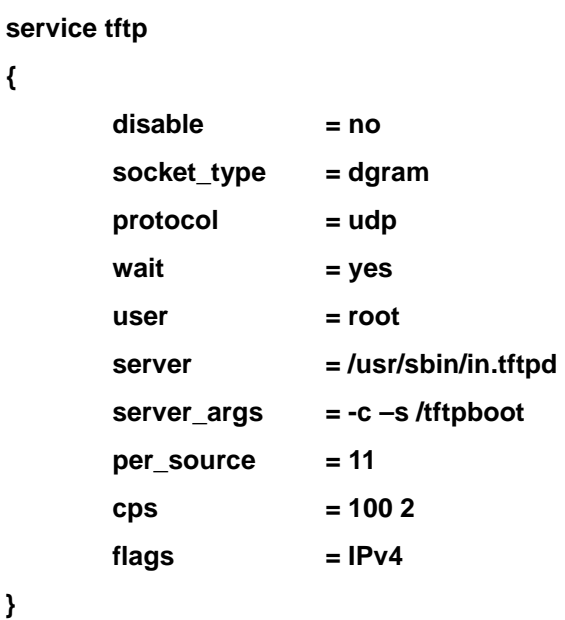

Re-start the 'xinetd'

**# /etc/init.d/xinetd stop**

**# /etc/init.d/xinetd start**

When using 'xinetd', 'xinetd' package should be installed. If 'xinetd' package is not installed, install it by using apt-get or yum package management system.

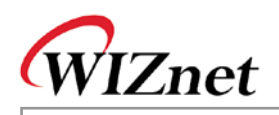

#### <span id="page-34-0"></span>**5.3.2. NFS(Network FileSystem) Server Configuration**

When transmitting big-sized file from Host to target board, serial is not efficient. For this case, NFS (Network File System) can be used. Binary image is created after programming and compiling at the Host PC. If you install the the binary image at the directory configured by NFS, you can execute it at the target board. If nfs server is not installed in the Host PC, install the nfs server. If you are using Debian Linux, install the nfskernel-server package with apt-get package management system.

#### **# apt-get install nfs-kernel-server**

In case of Red Hat, install nfs-utils package with yum package management system.

**# yum install nfs-utils**

Create a directory to share NFS between Host PC and Target board.

**# mkdir /nfs**

Open '/etc/'exports' file and add below.

**/nfs 192.168.1.0(rw, insecure)**

Re-start the NFS. (In case of using Debian, input '/etc/init.d/nfs-kernel-server' instead of '/etc/init.d/nfs'.)

**# /etc/init.d/nfs stop**

**# /etc/init.d/nfs start**

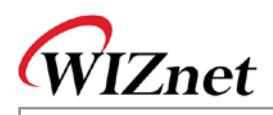

### <span id="page-35-0"></span>**5.4.File Transmission**

#### <span id="page-35-1"></span>**5.4.1. File Transmission by using Serial (ZModem)**

It is possible to transmit a file by using Zmodem of terminal program.

Serial transmission is simple and easy, but slow in speed. It is appropriate to transmit small-sized files. For the testing, program 'Hello World' in the 'test.c' source file.

```
#include <stdio.h>
int main(void)
{
         printf("Hello World!\n");
         return 0;
```
}

Compile the source code into execute file for ARM.

# arm-linux-gcc –o test test.c

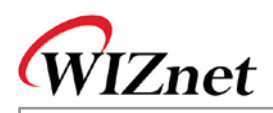

#### **5.4.1.1. Serial File Transmission at the Minicom**

It is possible to transmit serial data to Minicom by using serial console at the Linux Host PC as below.

- 1. Exectue minicom, and log in with 'root' after W5300E01-ARM is booted.
- 2. Press 'Ctrl + A' and 'Ctrl + S', and select ZModem as transmission protocol.

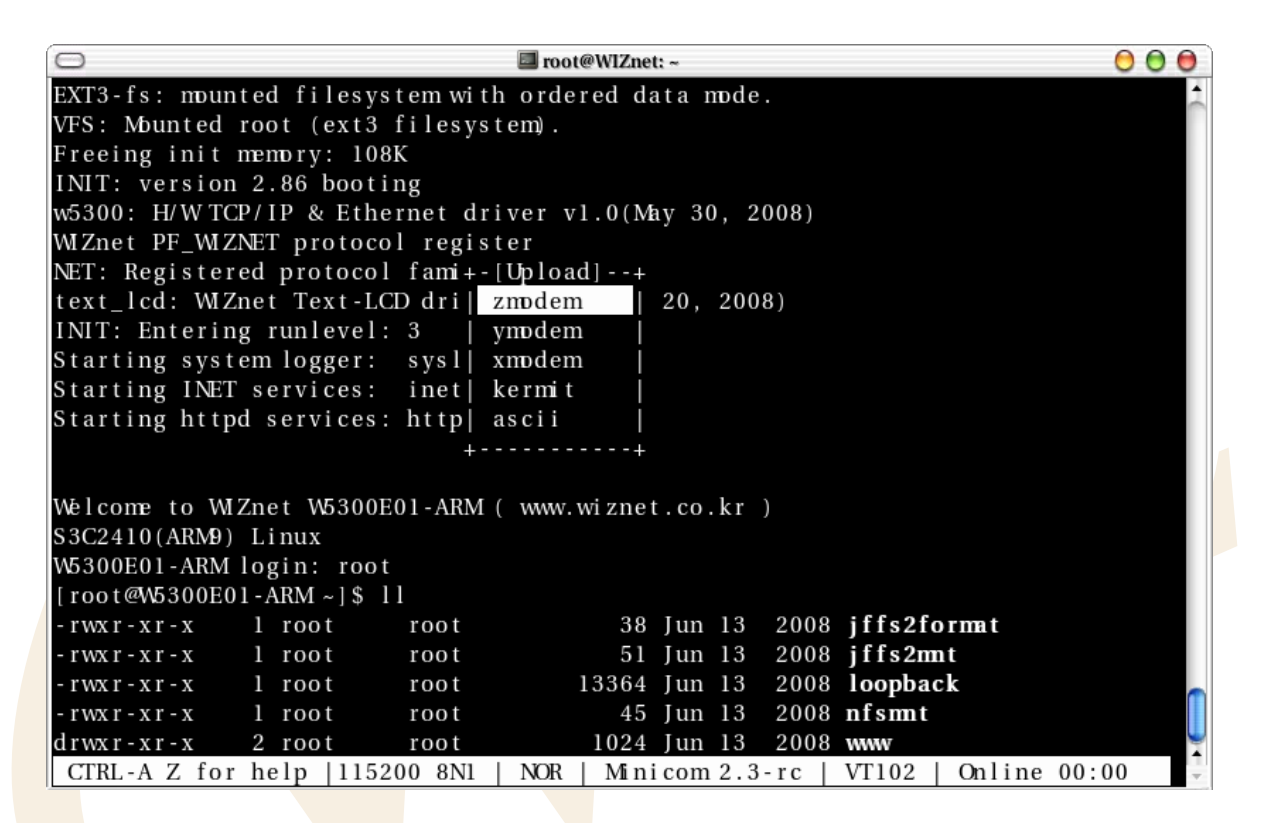

**Figure 5-3 : Zmodem Selection at the minicom**

- <span id="page-36-0"></span>3. Move the cursor to the file to be transmitted. If you press the 'Space Bar', the file is highlighted. Now, if you input 'Enter', the file is transmitted. The 'test' file is transmitted.
- 4. When transmission is completed, below message is displayed.

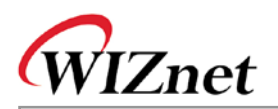

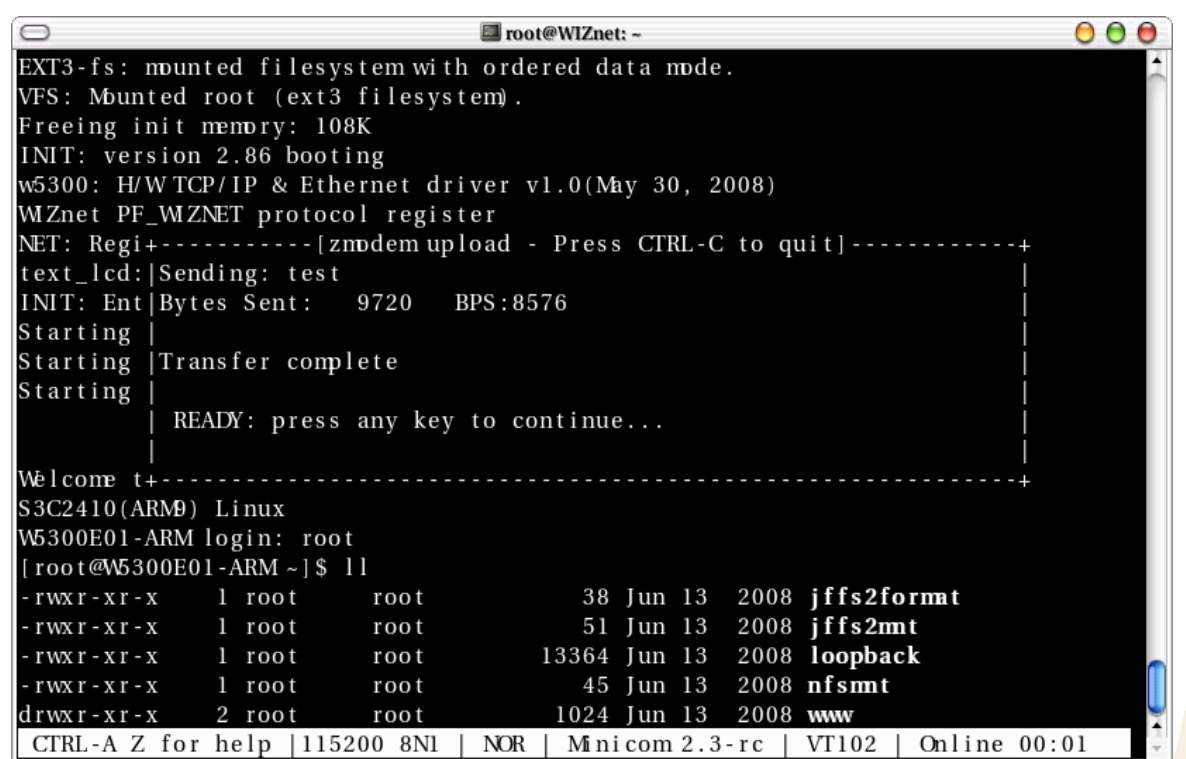

**Figure 5-4 : Zmodem at the minicom**

- <span id="page-37-0"></span>5. Check if the file is correctly trnasmitted with 'ls' command.
- 6. Configure file authority with 'chmod 755 test' and execute 'test' program.

<span id="page-37-1"></span>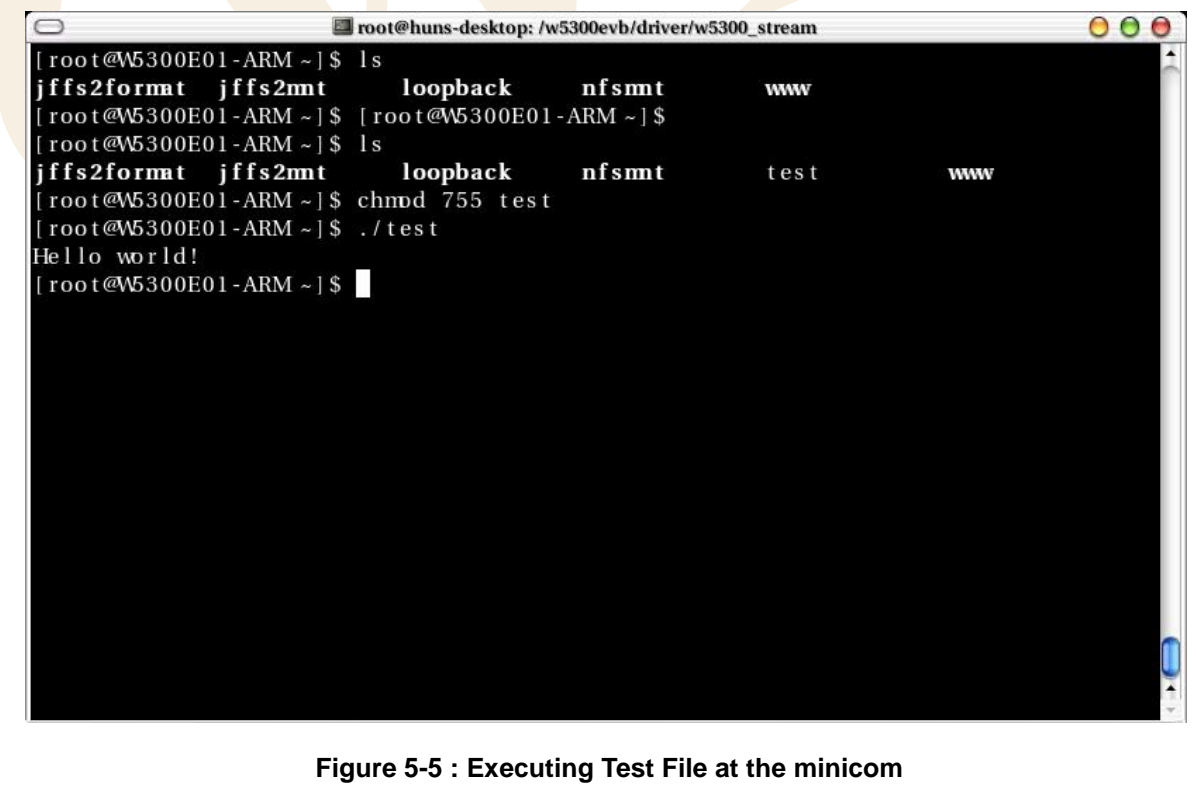

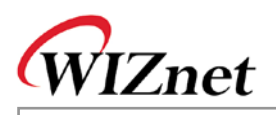

#### **5.4.1.2. Serial File Transmission at the Hyper Terminal**

If PC is operating on Windows, the Hyper Terminal can be used as below.

The serial file transmission can be processed at the Hyper Terminal.

- 1. Execute Hyper Terminal, and log in with 'root' after W5300E01-ARM is booted.
- 2. Select 'Transfer' -> 'Send File…' at the menu bar.
- 3. When 'Send File' dialogue window appears, select 'Zmodem with Crash Recovery' or 'Zmodem' for Protocol.

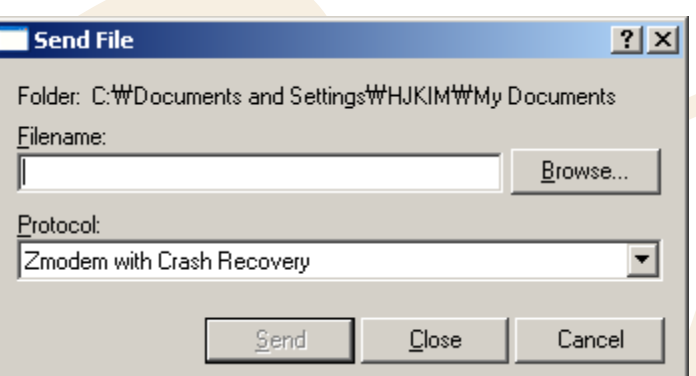

#### **Figure 5-6 : Selecting Zmodem at the Hyper Terminal**

- <span id="page-38-0"></span>4. Click 'Browse…' button for seleting file to be transmitted.
- 5. If transmission is completed, check if the file is correctly transmitted with 'ls' command.

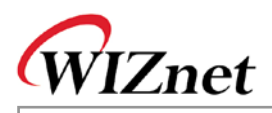

#### <span id="page-39-0"></span>**5.4.2. File Transmission by using NFS**

In order to use NFS, NFS Server should be installed in the Host PC. For the detail of NFS server installation, refer to '5.3.2 NFS Server Configuration'.

W5300E01-ARM supports NFS Client. In order to use the directory of NFS at the Host PC, input below command at the target board.

**# mount –t nfs –o nolock 192.168.1.2:/nfs /mnt/nfs # ls /mnt/nfs**

In the '/root' directory, the script to mount NFS is included. By using this script, NFS directory can be simply mounted.

**#./nfsmnt 192.168.1.2:/nfs # ls /mnt/nfs**

#### <span id="page-39-1"></span>**5.4.3. Others**

In the W5300E01-ARM, FTP server and client are built in. By using FTP, file transmission is available.

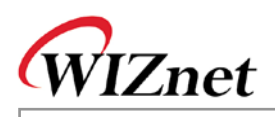

# <span id="page-40-0"></span>**6. Linux Kernel Patch & Compile**

- The official Linux kernel can't be used in W5300E01-ARM.
- The kernel code should be modified in accordance with W5300E01-ARM platform.
- In the CD, the modified kernel source is included.
- The file to patch Linux official kernel is also included in the CD.

### <span id="page-40-1"></span>**6.1.Linux Kernel Patch**

You can use official Linux kernel source (downloadable from http://kernel.org) and patch it. Download the Linux kernel version 2.6.24.4.

Download the Linux kernel source file and extrat it in the directory '/usr/src/'

**# mv linux-2.6.24.4.tar.gz /usr/src/**

**# cd /usr/src**

**# tar zxvf linux-2.6.24.4.tar.gz**

Copy the pacth file (provided by CD) and paste it in the directory '/usr/src/' for applying the patch.

**# cd /media/cdrom/Software/LinuxKernel**

**# cp patch-w5300e01-v01 /usr/src**

**# cd /usr/src**

**# patch –p0 < patch-w5300e01-v01**

Now, the official Linux kernel is patched to W5300E01-ARM.

If you open the 'patch-w5300e01-v01' by using Editor program, you can check changed parts.

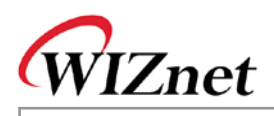

### <span id="page-41-0"></span>**6.2.Linux Kernel Compile**

1. Copy Linux kernel source patched to W5300E01-ARM from CD.

#### **# cd /media/cdrom/Software/LinuxKernel**

**# cp linux-2.6.24.4-w5300e01.tar.gz /usr/src/**

- 2. Extract the compression and compile it.
	- **# cd /usr/src**
	- **# tar zxvf linux-2.6.24.4-w5300e01.tar.gz**
	- **# cd linux-2.6.24.4**
	- **# make wizImage**
- 3. Copy the created kernel image into the directory set as tftp server.

#### **# cp wizImage /tftpboot/**

4. Input 'tftp 31000000 wizImage' at the bootloader of the Target board, and download the kernel image. (For the detail of bootloader, refer to '8. Bootloader')

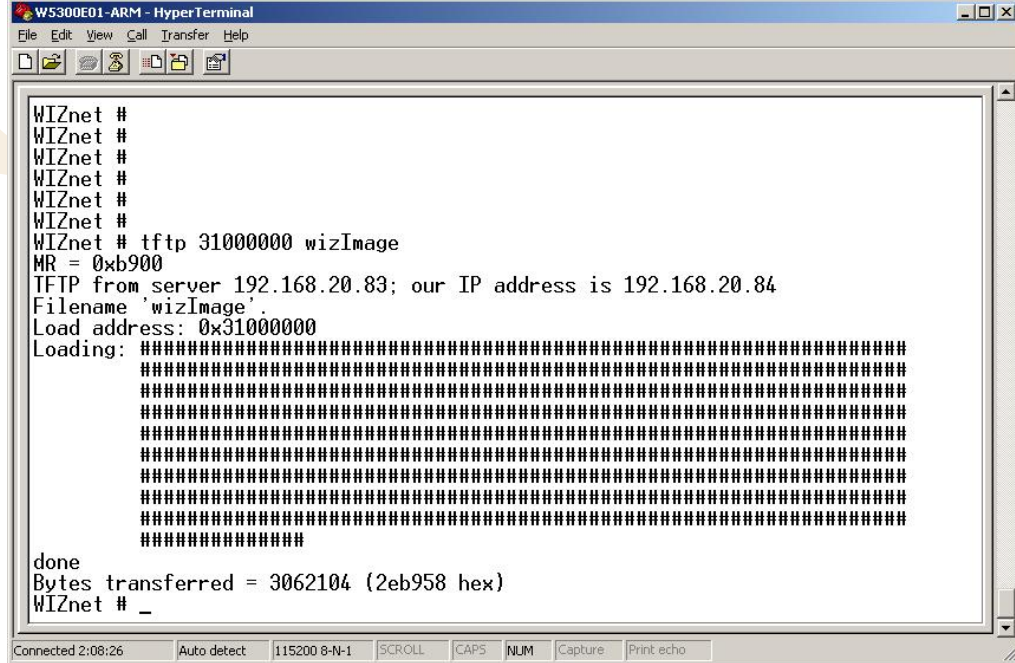

<span id="page-41-1"></span>**Figure 6-1 : Linux Kernel Image Download**

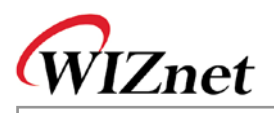

- 5. Input 'nand erase 40000 3c0000' to remove NAND Flash kernel area.
- 6. Input 'nand write 31000000 40000 2eb958' to write the kernel image of RAM into the NAND Flash kernel area. In here, '2eb958' is size of kernel image downloaded from tftp.
- 7. By inputting 'printenv', check bootcmd.
- 8. When kernel image size is changed, re-configure environment variable 'bootcmd'

Ex > If changed kernel image size is **300000**.

WIZnet # setenv bootcmd 'nand read 30400000 400000 c00000;nand read 32000000 40000 **300000**;bootm 32000000'

9. Input 'reset' or check Linux kernel booting by pushing reset button.

<span id="page-42-0"></span>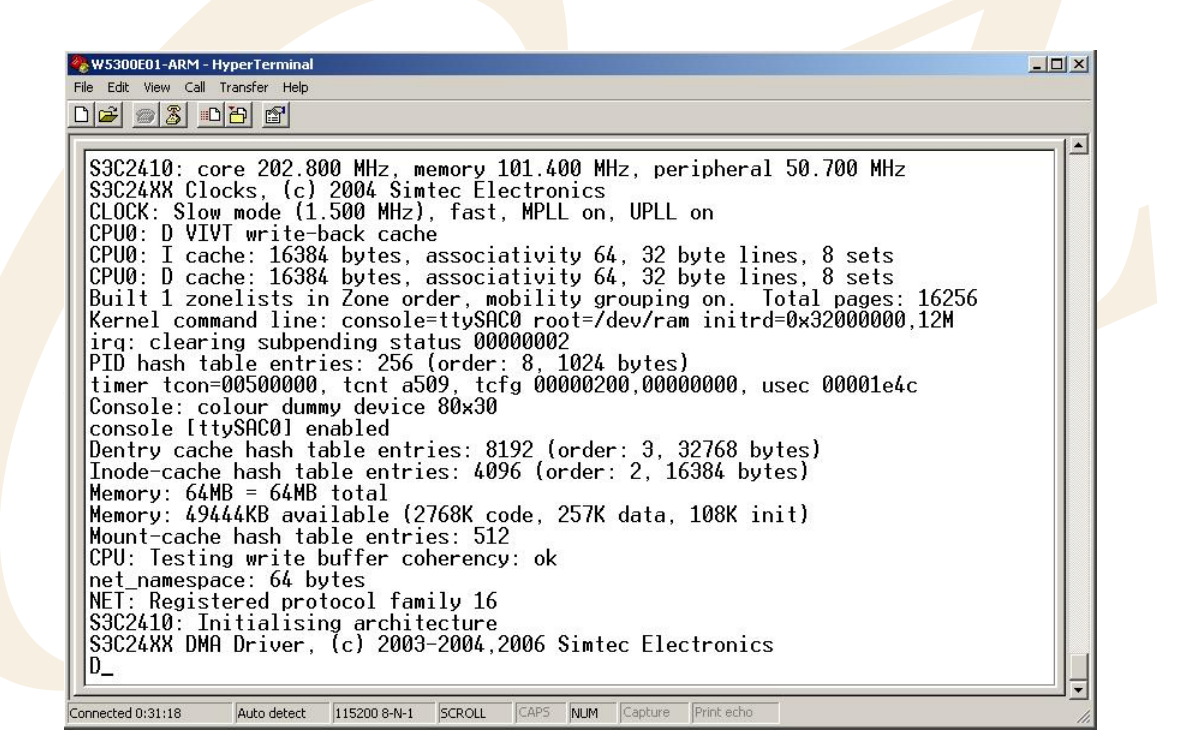

**Figure 6-2 : Linux Kernel Booting**

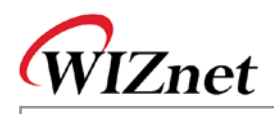

# <span id="page-43-0"></span>**7. Root File System**

Root File system is the file system mounted in '/'.

Root File system should include dynamic library, device file, and indispensable utilities basically used for system operation.

W5300E01-ARM uses Ramdisk for Root File system. NAND Flash area is used by mounting JFFS2 file system at the Ramdisk

### <span id="page-43-1"></span>**7.1.Ramdisk**

Ramdisk uses a part of memory as like disk drive. Ramdisk is volatile because the file system exists on RAM. If power is off, the saved data disappears.

If data should be preserved, the data should be written in NAND Flash area.

(For the detail, refer to '7.2 JFFS2'.)

You can change the Ramdisk composition. However, the size of Ramdisk cant' be over 12M (the maximum size of Ramdisk)

#### <span id="page-43-2"></span>**7.1.1. Modifying Ramdisk**

1. Copy Ramdisk Image from CD.

**# cp /media/cdrom/Software/Image/ramdisk\_w5300e01 /tftpboot**

2. Create the directory in which Ramdisk is mounted, and mount it.

**# mkdir /mnt/ramdisk**

**# mount –t ext3 –o loop /tftpboot/ramdisk\_w5300e01 /mnt/ramdisk**

**# cd /mnt/ramdisk**

**# ls**

- 3. Modify the file system mounted '/mnt/ramdisk' directory.
- 4. Unmount it.

**# cd /**

#### **# umount /mnt/ramdisk**

5. Input 'tftp 31000000 ramdisk\_w5300e01' at the bootloader of the target board for downloading Ramdisk image.

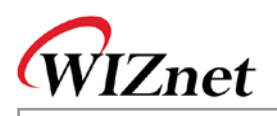

(For the detail of bootloader, refer to '8. Bootloader')

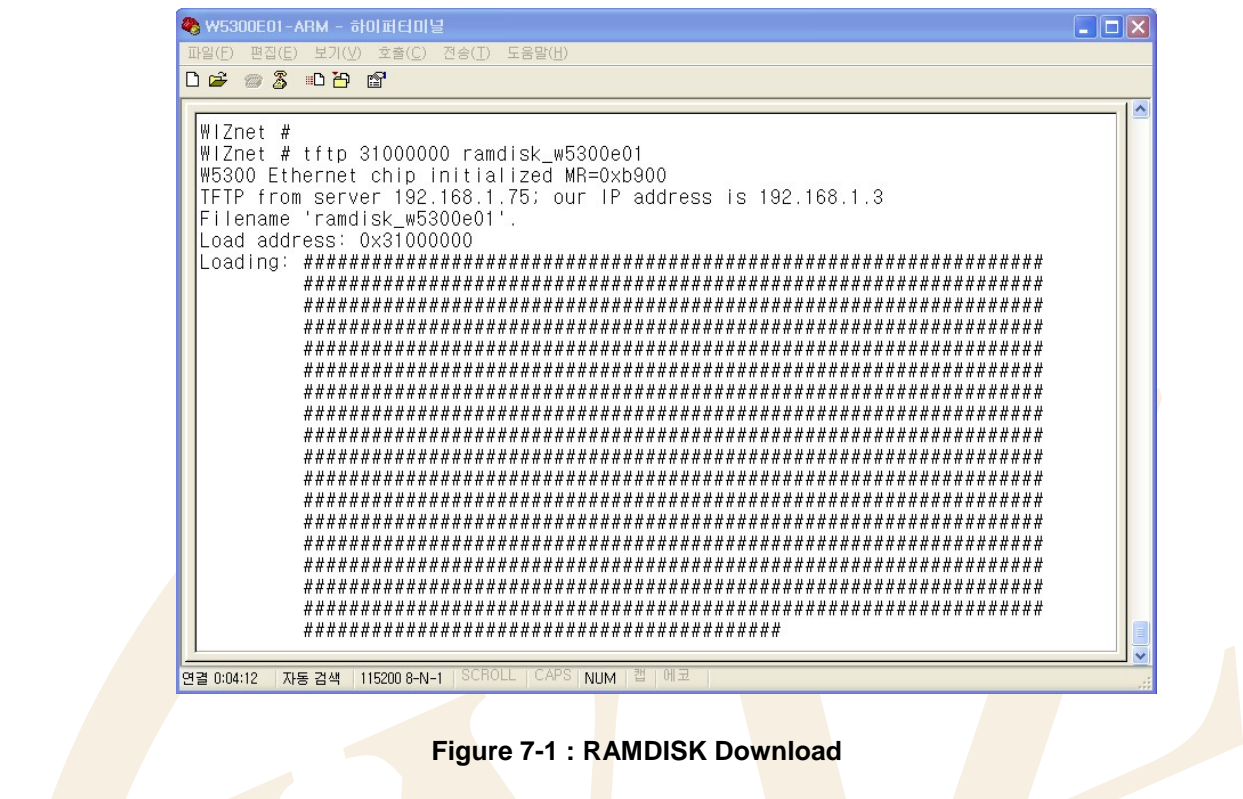

- <span id="page-44-0"></span>6. Input 'nand erase 400000 1000000' for erasing Ramdisk area of NAND Flash.
- 7. Input 'nand write 31000000 400000 c00000' for writing Ramdisk image of RAM into Ramdisk area of NAND Flash.
- 8. Input 'reset' or check if Ramdisk is correctly modified by pushing RESET button.

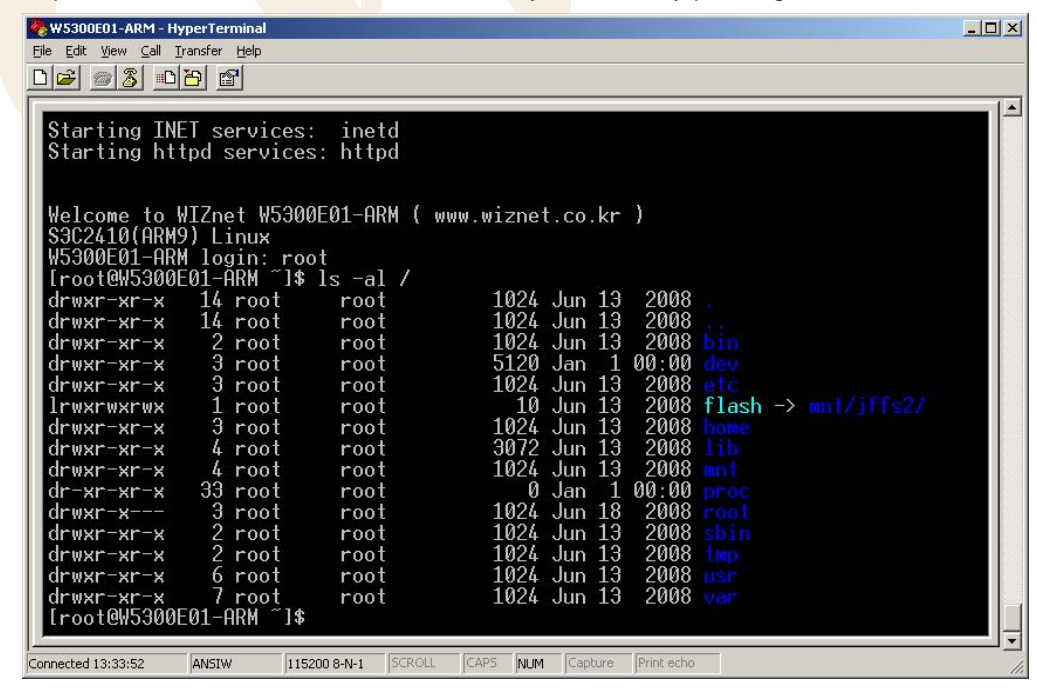

<span id="page-44-1"></span>**Figure 7-2 : RAMDISK Modification Check**

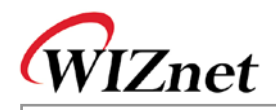

### <span id="page-45-0"></span>**7.1.2. Ramdisk Directory Structure**

```
/
|-- bin
|-- dev -- pts
|-- etc -- rc.d
          | |-- init.d
           | |-- rc0.d
           | |-- rc1.d
           | |-- rc2.d
           | |-- rc3.d
           | |-- rc4.d
           | |-- rc5.d
          \cdot -- rc6.d
|-- flash -> mnt/jffs2/
|-- home -- wiznet
|-- lib
  | |-- ldscripts
| `-- modules
|-- mnt
   | |-- jffs2
| `-- nfs
|-- proc
|-- root -- www
|-- sbin
|-- tmp
|-- usr
| |-- arm-linux – lib -> /lib
  <sup>2</sup> -- bin -- include -- sbin
`-- var
      |-- lib
      |-- lock -- subsys
      |-- log
      |-- run
      `-- spool – cron -- crontabs
```
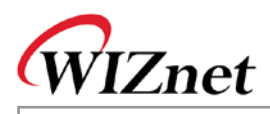

## <span id="page-46-0"></span>**7.2.JFFS2**

NAND Flash is non-volitile storage device. For storing data, use NAND Flash area. JFFS2 is the file system only for Flash. When W5300E01-ARM accesses NAND Flash area, mount and use the JFFS2 file system. NAND Flahs area can be divided as below

- 0x00000000 0x00020000 : Bootloader
- 0x00020000 0x00040000 : Boot Param
- 0x00040000 0x00400000 : Kernel
- 0x00400000 0x01400000 : Ramdisk
- 0x01400000 0x04000000 : JFFS2 FileSystem

Bootloader field has bootloader firstly operating when power is supplied to the system.

The Boot Param field is the space where boot parameter value is saved when kernel is booted at the bootloader. Linux kernel field includes kernel images. At the bootloader, the kernel image of this field is loaded to RAM and booted to kernel.

In the Ramdisk area, the Ramdisk used for current root file system is included.

JFFS2 File System area does not have any image. This area can be used after formatting as JFFS2.

#### <span id="page-46-1"></span>**7.2.1. JFFS2 File System Mount**

- 1. After completing the boot, log in with 'root'.
- 2. In case of using JFFS2 area for the first time, it should be formatted in JFFS2 type.

# flash\_eraseall –j /dev/mtd4

3. Mount JFFS2 file system.

# mount –t jffs2 /dev/mtdblock4 /mnt/jffs2

4. If data is written in the directory - '/mnt/jffs2', the data is saved in NAND Flash.

Now, JFFS2 file system can be automatically mounted.

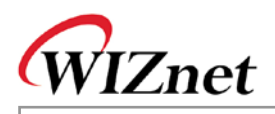

# <span id="page-47-0"></span>**8. Bootloader**

In the W5300E01-ARM, the bootloader that u-boot is modified, is included. The usage of u-boot is almost same as exisiting one.

For the detail of each command, refer to [http://www.denx.de/wiki/DULG/Manual.](http://www.denx.de/wiki/DULG/Manual) You can also see the information of each command through 'help [command]'

Below is the description of frequently used commands.

<span id="page-47-1"></span>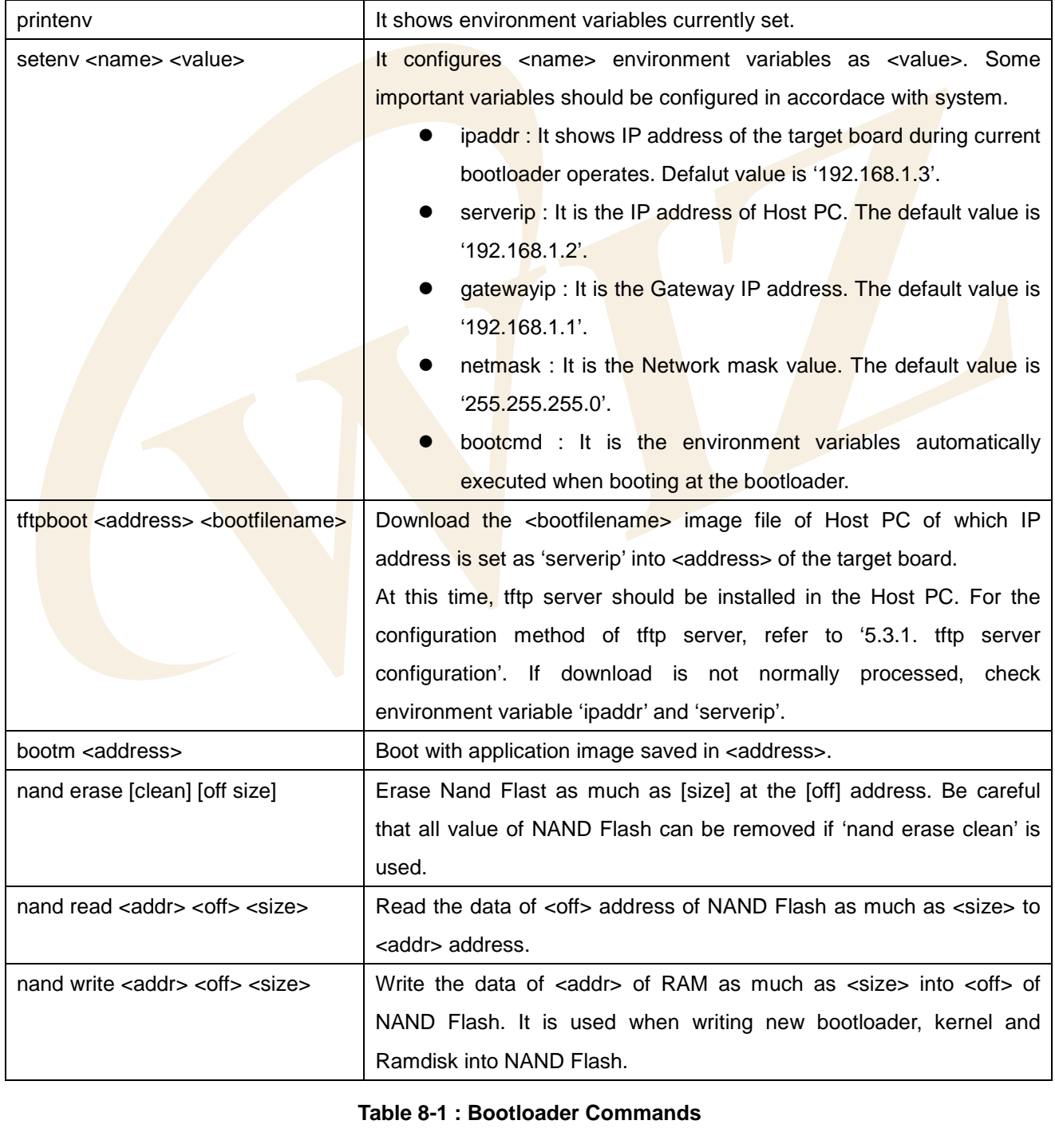

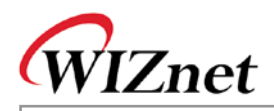

# <span id="page-48-0"></span>9. Appendix

### <span id="page-48-1"></span>9.1. Hardware Schematic of W5300E01-ARM Base Board

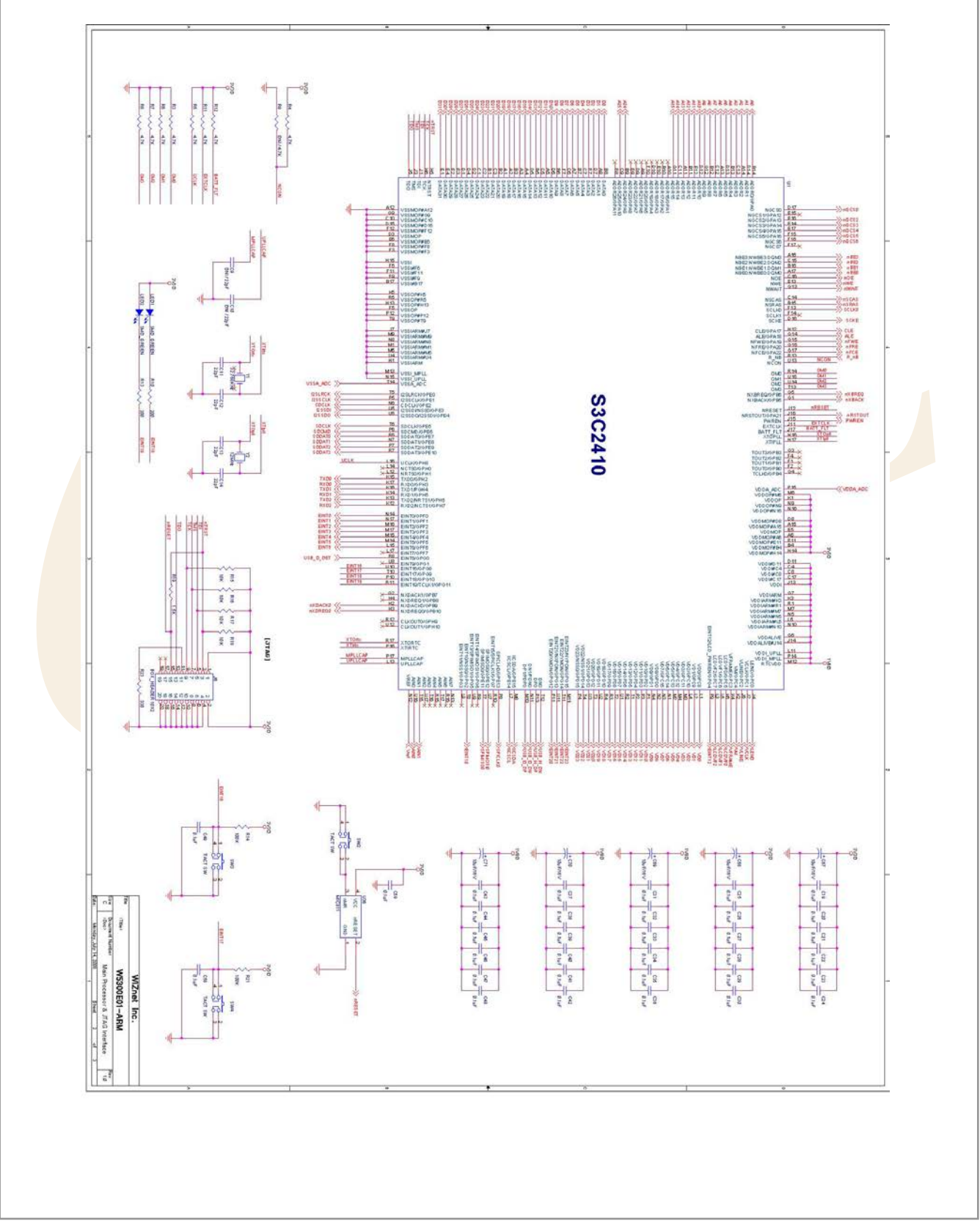

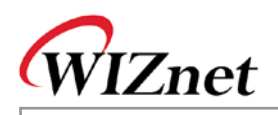

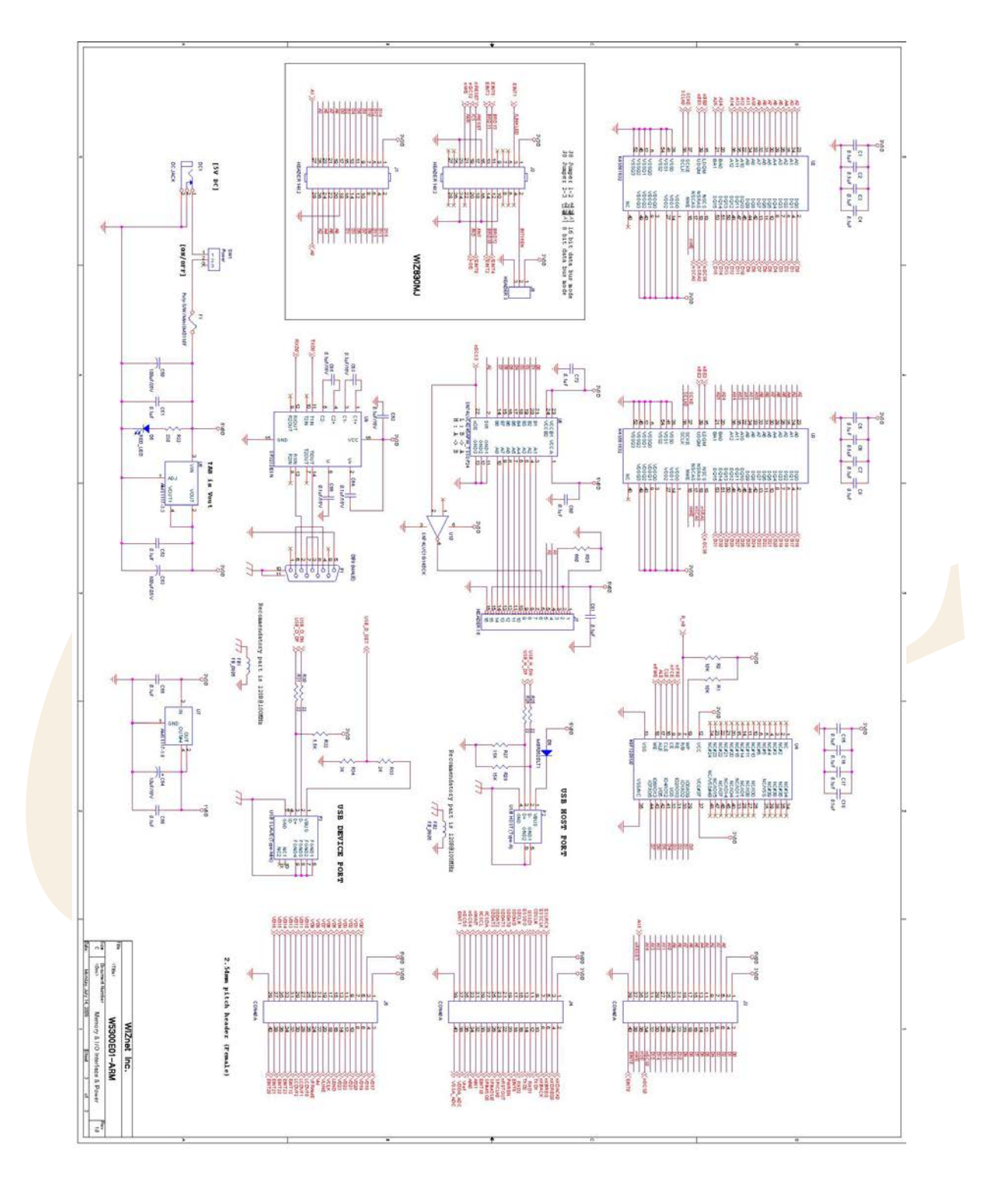

#### **Figure 9-1 : Hardware Schematic of W5300E01-ARM Base Board**

<span id="page-49-0"></span>For the schematic of WIZ830MJ Module, refer to **WIZ830MJ\_R10.DSN file** included in the CD**.**.

**W 5 3 0 0 E 01-A R M**

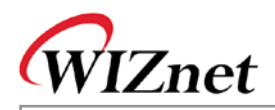

### <span id="page-50-0"></span>**9.2.W5300E01-ARM Base Board Parts List**

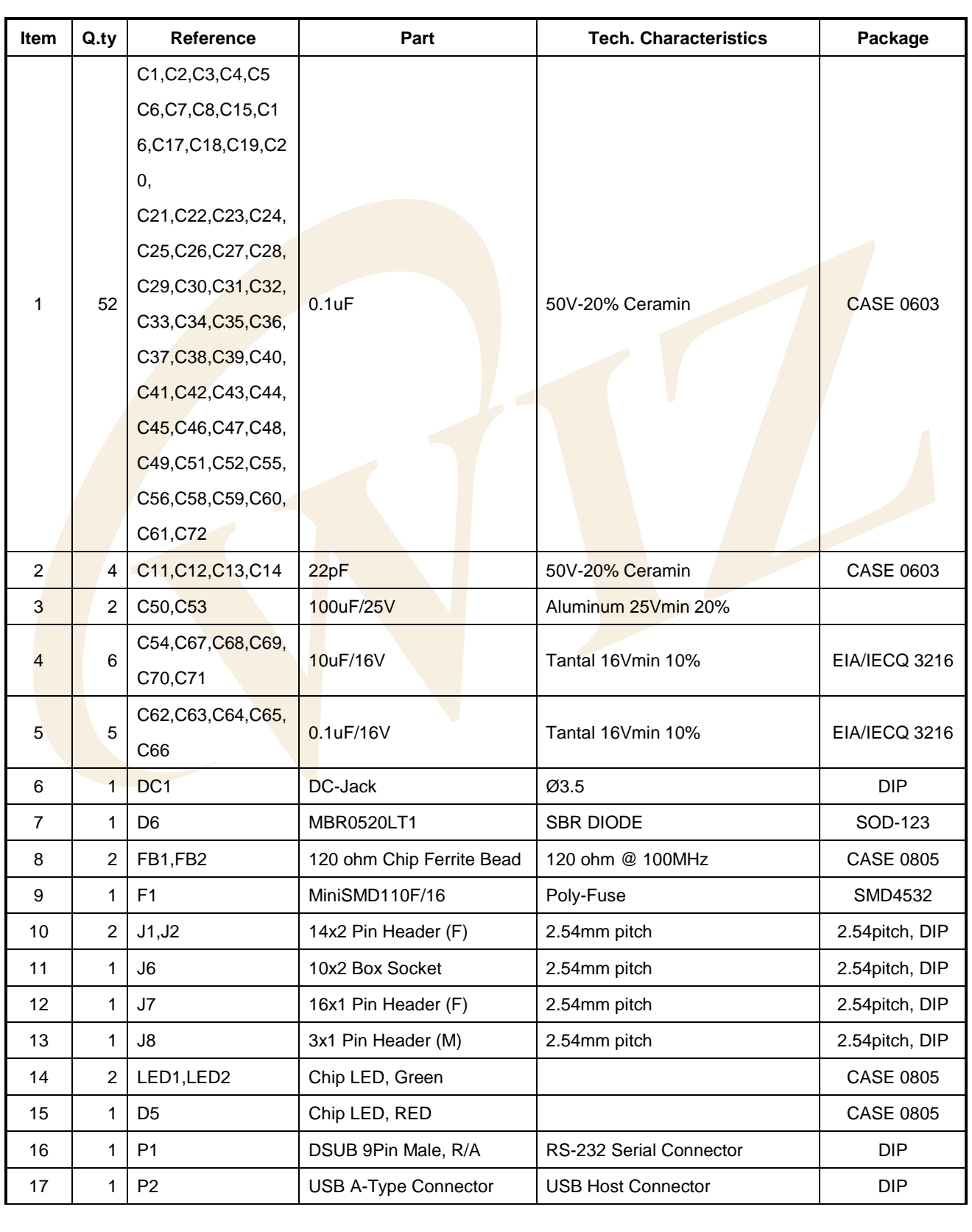

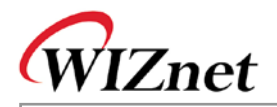

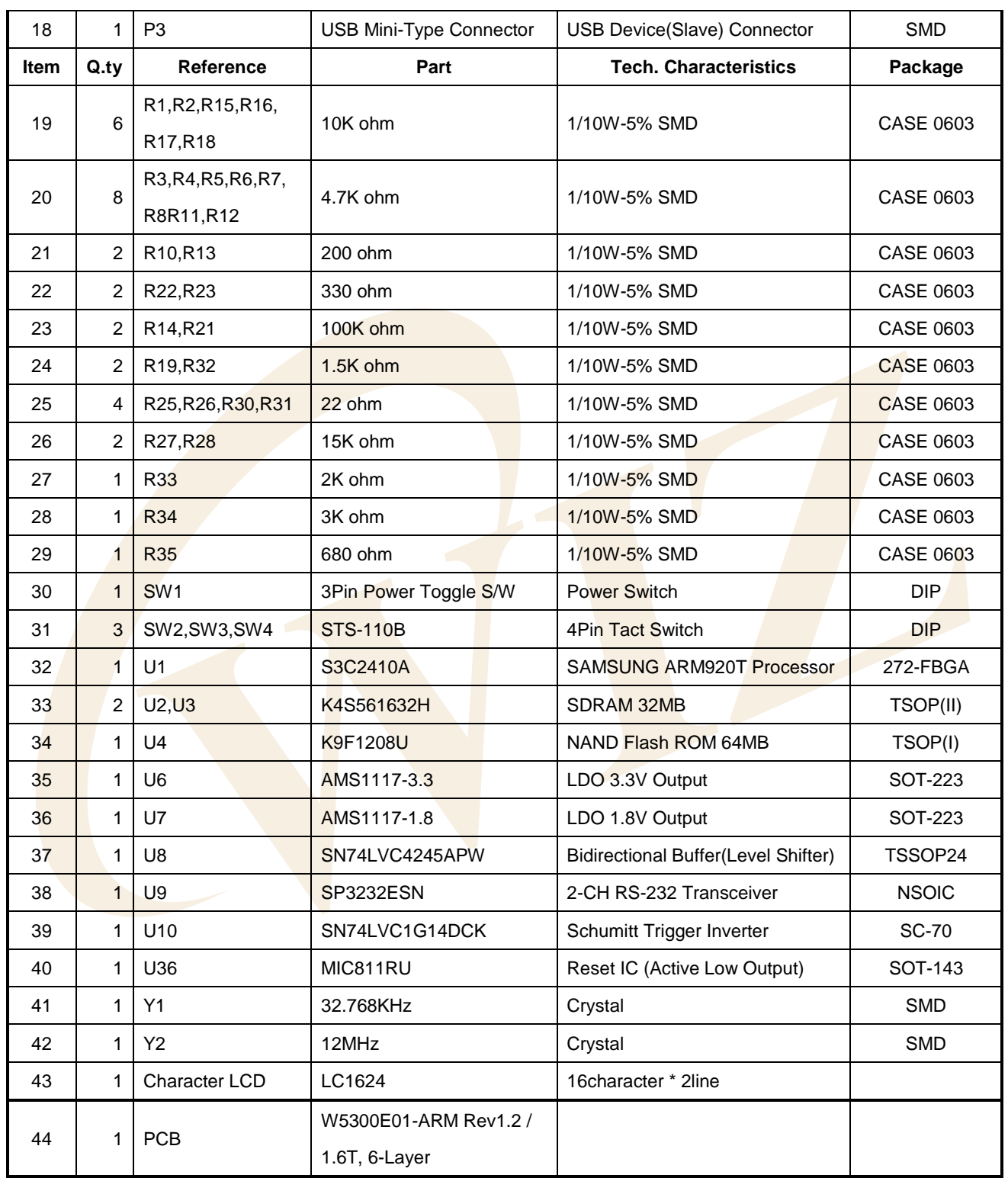

**Table 9-1 : W5300E01-ARM Base Board Part List**

<span id="page-51-0"></span>For the part list of WIZ830MJ Module, refer to '**WIZ830MJ V1.0 PART LIST.PDF**' file included in CD**.**

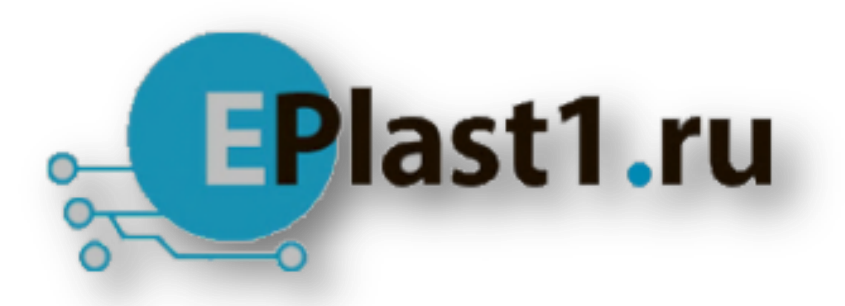

Компания «ЭлектроПласт» предлагает заключение долгосрочных отношений при поставках импортных электронных компонентов на взаимовыгодных условиях!

Наши преимущества:

- Оперативные поставки широкого спектра электронных компонентов отечественного и импортного производства напрямую от производителей и с крупнейших мировых складов;
- Поставка более 17-ти миллионов наименований электронных компонентов;
- Поставка сложных, дефицитных, либо снятых с производства позиций;
- Оперативные сроки поставки под заказ (от 5 рабочих дней);
- Экспресс доставка в любую точку России;
- Техническая поддержка проекта, помощь в подборе аналогов, поставка прототипов;
- Система менеджмента качества сертифицирована по Международному стандарту ISO 9001;
- Лицензия ФСБ на осуществление работ с использованием сведений, составляющих государственную тайну;
- Поставка специализированных компонентов (Xilinx, Altera, Analog Devices, Intersil, Interpoint, Microsemi, Aeroflex, Peregrine, Syfer, Eurofarad, Texas Instrument, Miteq, Cobham, E2V, MA-COM, Hittite, Mini-Circuits,General Dynamics и др.);

Помимо этого, одним из направлений компании «ЭлектроПласт» является направление «Источники питания». Мы предлагаем Вам помощь Конструкторского отдела:

- Подбор оптимального решения, техническое обоснование при выборе компонента;
- Подбор аналогов;
- Консультации по применению компонента;
- Поставка образцов и прототипов;
- Техническая поддержка проекта;
- Защита от снятия компонента с производства.

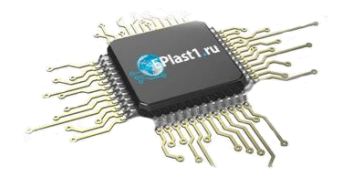

#### **Как с нами связаться**

**Телефон:** 8 (812) 309 58 32 (многоканальный) **Факс:** 8 (812) 320-02-42 **Электронная почта:** [org@eplast1.ru](mailto:org@eplast1.ru) **Адрес:** 198099, г. Санкт-Петербург, ул. Калинина, дом 2, корпус 4, литера А.